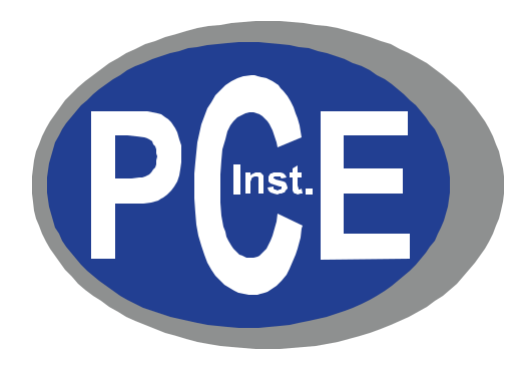

# **Contadores remotos de partículas PCE PQC Manual de Instrucciones**

**Versión 1.0**

Copyright 2019 de PCE Instruments GmbH. Todos los derechos reservados. Ninguna parte de esta publicación puede ser reproducida, almacenada en un sistema de recuperación o transmitida de ninguna forma o por ningún medio, ya sea electrónico, mecánico, fotocopiado, grabado o de otro modo, sin el permiso previo por escrito de PCE Instruments GmbH. Las informaciones contenidas en estos documentos constituyen secretos comerciales de propiedad de PCE Instruments. No está permitido divulgar ni permitir que se divulgue dicha información, excepto que PCE Instruments lo permita por escrito. No se asume ninguna responsabilidad de patente con respecto al uso de la información contenida en él. Si bien se han tomado todas las precauciones en la preparación de este manual, PCE Instruments, GmbH no asume ninguna responsabilidad por errores u omisiones. Tampoco se asume responsabilidad alguna por los daños y perjuicios derivados del uso de la información contenida en el mismo. Ni PCE Instruments GmbH ni sus afiliados serán responsables ante el comprador de este producto o terceros por daños, pérdidas, costos o gastos incurridos por el comprador o terceros como resultado de: accidente, mal uso o abuso de este producto o modificaciones, reparaciones o alteraciones no autorizadas de este producto, o el incumplimiento estricto de las instrucciones de operación y mantenimiento de PCE Instruments. PCE Instruments GmbH no será responsable de ningún daño o problema que surja del uso de opciones, productos o accesorios que no sean los designados como productos originales de PCE Instruments o aprobados por PCE Instruments.

PCE Instruments es una marca registrada de PCE Instruments, GmbH MODBUS es una marca registrada de Schneider Automation Inc. Microsoft™ Windows™ y Excel™ son marcas comerciales de Microsoft Corporation

**NOTA:** El contenido de este manual está sujeto a cambios sin previo aviso.

**Nombre del producto:** Contadores de partículas remotos serie PCE-PQC de PCE Deutschland GmbH

**Modelos:** PCE-PQC 30, PCE-PQC 31, PCE-PQC 32 & PCE-PQC 33

Los siguientes estándares se aplican solo a los contadores de partículas que están etiquetados. EMC se prueba con fuentes de alimentación de PCE Instruments.

América del Norte: EMI: FCC/ICES-003 Clase A

Declaración de cumplimiento de la FCC para usuarios estadounidenses

Este equipo ha sido probado y se encontró que cumple con los límites para un dispositivo digital de Clase A, de conformidad con la Parte 15 de las Reglas de la FCC. Estos límites están diseñados para proporcionar una protección razonable contra interferencias dañinas cuando el equipo funciona en un entorno comercial. Este equipo genera, usa y puede irradiar energía de radiofrecuencia y, si no se instala y usa de acuerdo con el manual de instrucciones, puede causar interferencias dañinas en las comunicaciones por radio.

# $C \in$ **Declaration of Conformity**

*In accordance with EN ISO/IEC 17050-1:2010*

**Manufacturer's Name:** PCE Deutschland GmbH

**Manufacturer's Address:** Im Langel 4,

59872 Meschede, Germany

*Application of Council Directives*

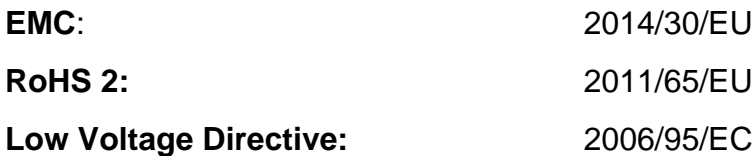

### *Application of Council Directives*

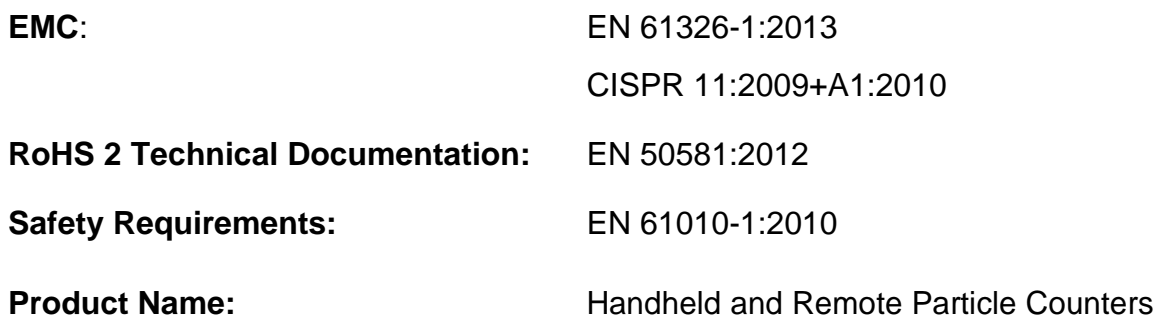

### **Product Model Numbers:**

Handheld followed by: PCE-PQC 10EU/US, PCE-PQC 11EU/US, PCE-PQC 12EU/US, PCE-PQC 13EU/US, PCE-PQC 14EU/US, PCE-PQC 15EU/US Remote followed by: PCE-PQC 20EU/US, PCE-PQC 21EU/US, PCE-PQC 22EU/US, PCE-PQC 23EU/US, PCE-PQC 30EU/US, PCE-PQC 31EU/US, PCE-PQC 32EU/US, PCE-PQC 33EU/US, PCE-PQC 34EU/US, PCE-PQC 35EU/US

We, the undersigned, hereby declare that the equipment specified above conforms to the above Directives and Standards.

Meschede, Germany

## Tabla de contenido

### **Contenido**

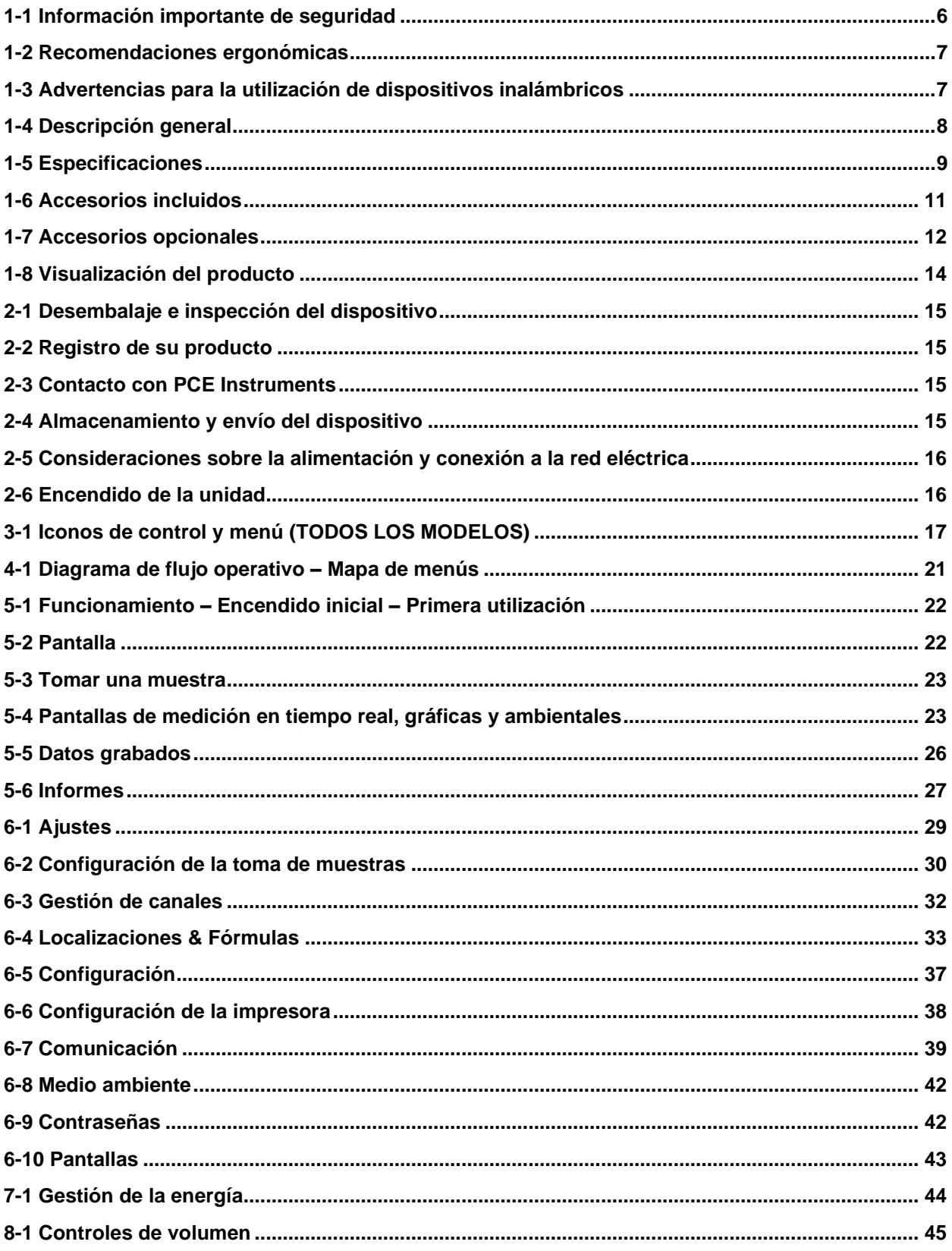

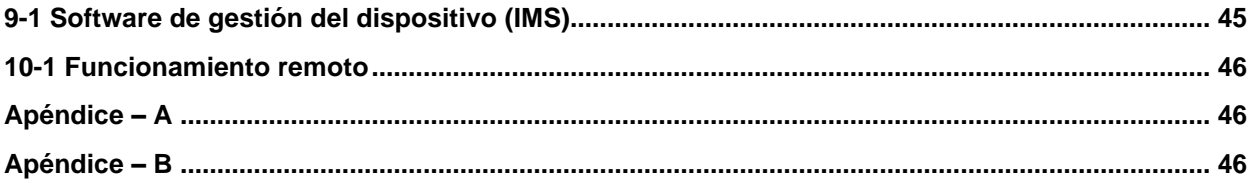

### <span id="page-5-0"></span>**1-1 Información importante de seguridad**

Esta sección presenta información importante destinada a garantizar la utilización segura y eficaz de este producto.

Por favor, lea atentamente esta sección y guárdela en un lugar accesibe.

- No lo utilice cerca de gases explosivos, inflamables o reactivos
- No lo conecte directamente a gases o líquidos presurizados
- No tire indebidamente los dispositivos electrónicos, deséchelos sólo de acuerdo a los requisitos regulatorios locales o comuníquese con PCE Instruments para obtener la opción de canjearlos
- Las baterías de iones de litio defectuosas o que no funcionen deben reciclarse, no las tire a la basura
- Este dispositivo contiene un producto láser de Clase I al que no se puede acceder durante el funcionamiento normal. No lo desmonte, podría producirse una exposición a la radiación láser dañina
- Desmontar el dispositivo anulará todas las garantías
- No utilice este dispositivo para ningún otro propósito que no sea la medición de partículas en entornos ambientales
- No utilice el dispositivo con la entrada tapada o taponada, podría causar daños en la bomba de vacío
- No permita que entre agua u otro líquido en la entrada del contador de partículas; esto dañará la unidad
- Cualquier cambio o modificación al equipo que no estén expresamente aprobadas por PCE Instruments podría anular la autorización del usuario para utilizar el equipo, puede causar lesiones graves y anulará todas las garantías

#### **Símbolos clave**

Los símbolos de este manual se identifican por su nivel de importancia, tal y como se define a continuación.

Lea atentamente la siguiente información antes de utilizar o manipular el producto.

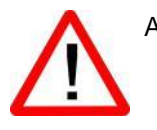

#### ADVERTENCIA:

Las advertencias deben ser observadas cuidadosamente para evitar lesiones corporales graves.

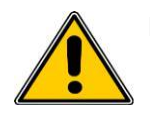

#### PRECAUCIÓN:

Las precauciones deben tenerse en cuenta para evitar lesiones leves o daños a su equipo.

**NOTA:** El láser de este producto está completamente encerrado dentro de un sensor sin partes que puedan ser reparadas por el usuario. Además, el nivel de emisiones no supera el LEA (Límite de Emisiones Accesibles) de la Clase I en todas las condiciones de funcionamiento, mantenimiento, servicio y avería.

### <span id="page-6-0"></span>**1-2 Recomendaciones Ergonómicas**

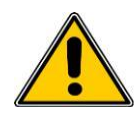

**PRECAUCIÓN**: Para prevenir y reducir los potenciales riesgos de lesiones ergonómicas, siga las siguientes recomendaciones. Consulte con su Gerente de Salud y Seguridad Local para asegurarse de que está adhiriendo a los programas de seguridad de su compañía para prevenir lesiones a los empleados.

- Reduzca o elimine los movimientos repetitivos
- Mantenga una posición natural mientras sujeta el dispositivo
- Reduzca o elimine la fuerza excesiva
- Mantenga los objetos que se utilizan con frecuencia al alcance de la mano
- Realice las tareas a alturas correctas
- Utilice un trípode o el soporte incorporado con el dispositivo en modo autónomo

### **1-3 Advertencias para el uso de dispositivos inalámbricos**

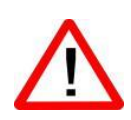

Por favor, tenga en cuenta todas las advertencias relativas al uso de los contadores de partículas de PCE Instruments con módulos de comunicaciones Wi-Fi opcional instalado.

#### **Seguridad en hospitales**

Los dispositivos inalámbricos transmiten energía de radiofrecuencia y pueden afectar a los equipos eléctricos médicos. Los dispositivos inalámbricos deben estar apagados donde quera que se le pida en hospitales, clínicas o centros de atención médica. Estas solicitudes están diseñadas para evitar posibles interferencias con equipos médicos sensibles.

#### **Marcapasos**

Los fabricantes de marcapasos recomiendan que se mantenga a un mínimo de 15cm (6 pulgadas) entre un dispositivo inalámbrico y un marcapasos para evitar posibles interferencias entre ambos. Estas recomendaciones son consistentes con investigaciones independientes y las recomendaciones de Wireless Technology Research.

#### **Personas con Marcapasos:**

- SIEMPRE debe mantener el dispositivo a más de 6 pulgadas (15cm) del marcapasos si está encendido
- No debe llevar el dispositivo en el pecho
- Debe usar el brazo más alejado del marcapasos para minimizar la posibilidad de interferencias
- Si tiene alguna razón para pensar que se está produciendo una interferencia, apague el dispositivo

#### **Otros dispositivos médicos**

Consulte a su médico o al fabricante del dispositivo médico para determinar si el funcionamiento de su producto inalámbrico puede interferir con el dispositivo médico.

### <span id="page-7-0"></span>**1-4 Descripción general**

Gracias por la compra del contador de partículas de PCE Instrumens, el dispositivo remoto alimentado por batería más avanzado del mercado.

Este manual de usuario proporcionará la explicación detallada y las instrucciones para la utilización y el funcionamiento adecuados de este contador de partículas con muchas características.

Los contadores de partículas de PCE Instruments tienen un amplio rango dinámico que va de 0.3µm a 25,0µm, con ajustes de tamaño de canal variable. Este equipo utiliza 7 o más procesadores para mantener y administrar las diversas funciones de funcionamiento. El procesamiento avanzado también permite que muchas funciones se lleven a cabo simultáneamente, incluso mientras la unidad está muestreando. Esto incluye la adición de anotaciones a la muestra actual en curso, o la adición de anotaciones a los datos previamente registrados mientras el muestreo está en curso.

La función de medición en tiempo real es única en su capacidad de afinar la sensibilidad del dispositivo para localizar fuentes de partículas con indicaciones visuales y audibles. La capacidad de este versátil contador de partículas para contar concentraciones de partículas superiores a las típicas permite que el medidor en tiempo real detecte la contaminación en el punto de origen en salas limpias, así como localizar concentraciones de partículas más altas que se general en muchos entornos industriales.

Este dispositivo también tiene un modo de concentración másica, que permite la supervisión de la masa de partículas de un entorno con fines de regulación de la salud y la seguridad en el trabajo. La unidad puede medir todos los (6) canales ajustables de tamaño de partícula y capturar los niveles de PM indicados en µg/m<sup>3</sup> con valores corregidos para la densidad de partículas y la corrección del índice de refracción.

La tecnología diseñada en estos contadores de partículas incluye funciones avanzadas de gestión de energía, que incluyen el primer modo de espera de la industria. Esto permite que el dispositivo tome muestras intermitentes en el transcurso de unos pocos meses, minimizando el consumo de energía y aumentando la vida útil del sistema.

Los contadores de partículas de PCE Instruments tienen métodos de comunicación versátiles los siguientes protocolos incluidos:

Modbus TCP, USB Host, USB cliente y (opcional) Wi-Fi, (opcional) MODBUS RTU y ASCII.

La función de alojamiento de servidor web remoto permite monitorizar y controlar el contador de partículas desde cualquier PC, Smartphone o Tablet simplemente introduciendo la dirección IP del contador de partículas en la red de área local e introduciéndola en cualquier navegador. Los procesadores principales permiten múltiples conexiones, todas con acceso simultáneo para revisar, monitorizar y controlar el funcionamiento del dispositivo.

Gracias,

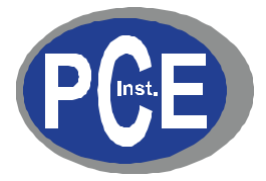

### <span id="page-8-0"></span>**1-5 Especificaciones**

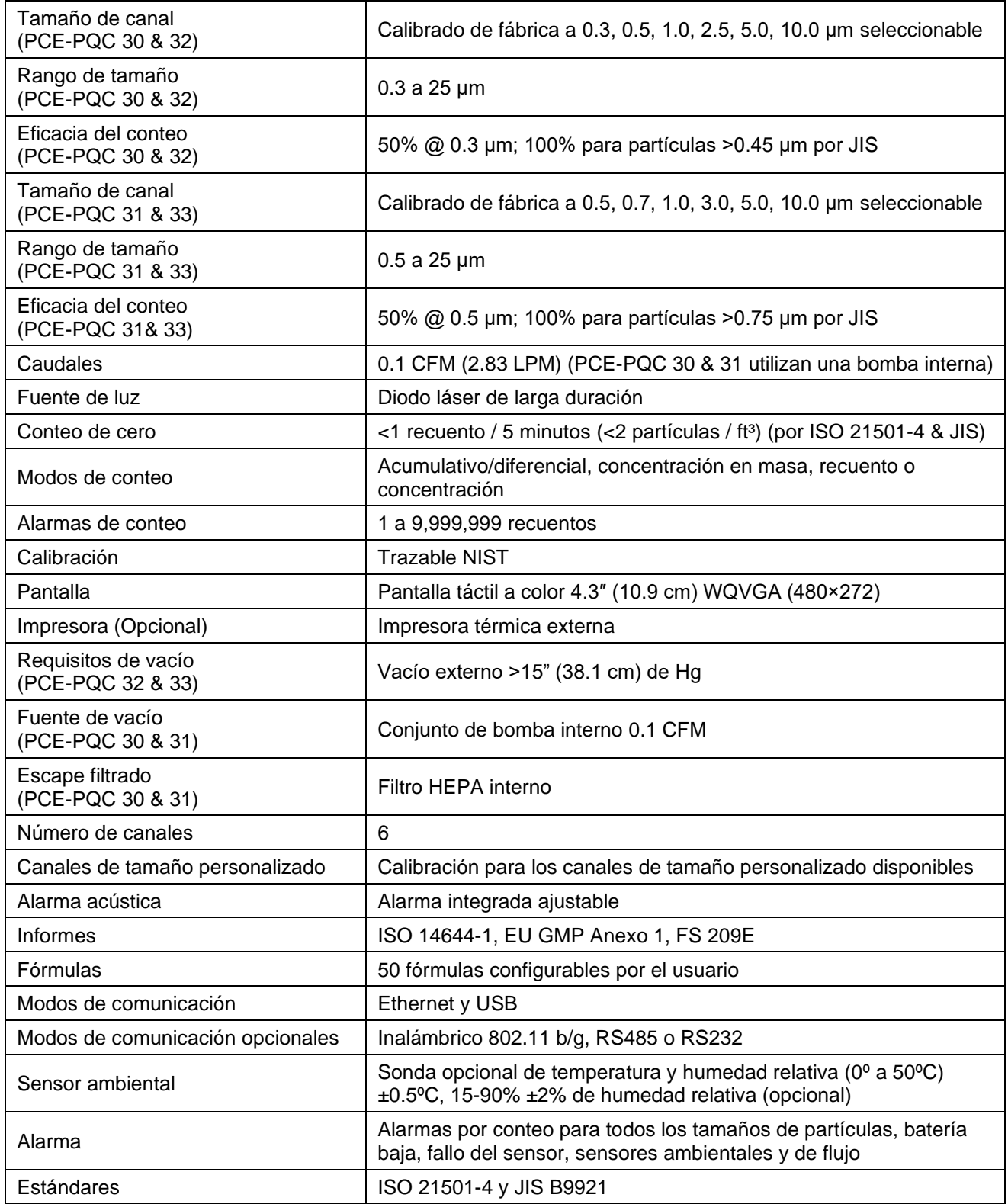

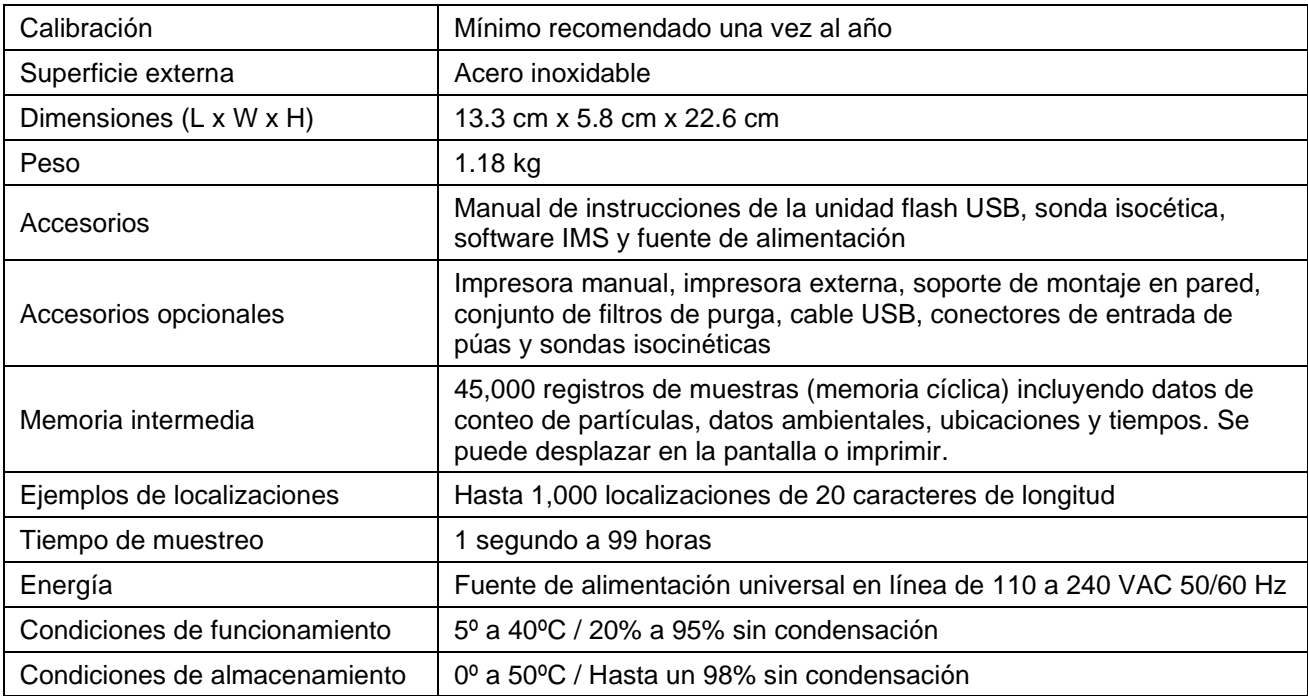

Tenga en cuenta que las especificiones están sujetas a cambios sin previo aviso.

### <span id="page-10-0"></span>**1-6 Accesorios incluidos**

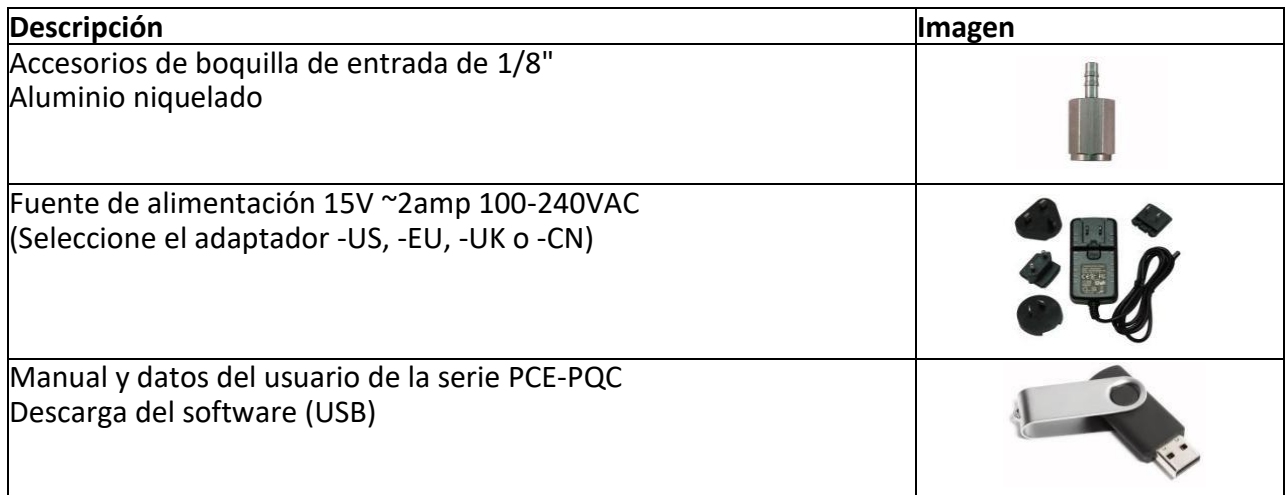

### <span id="page-11-0"></span>**1-7 Accesorios opcionales**

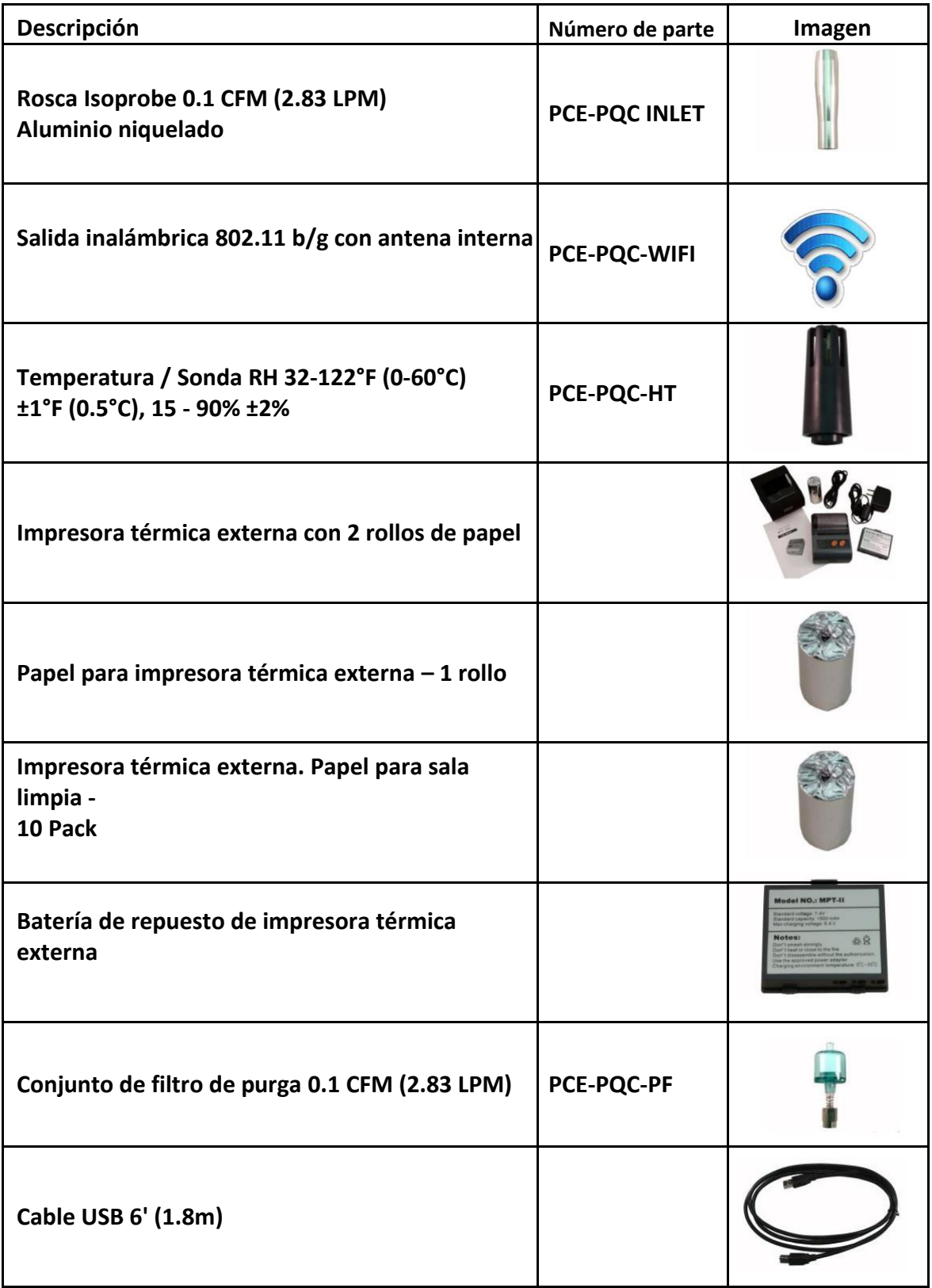

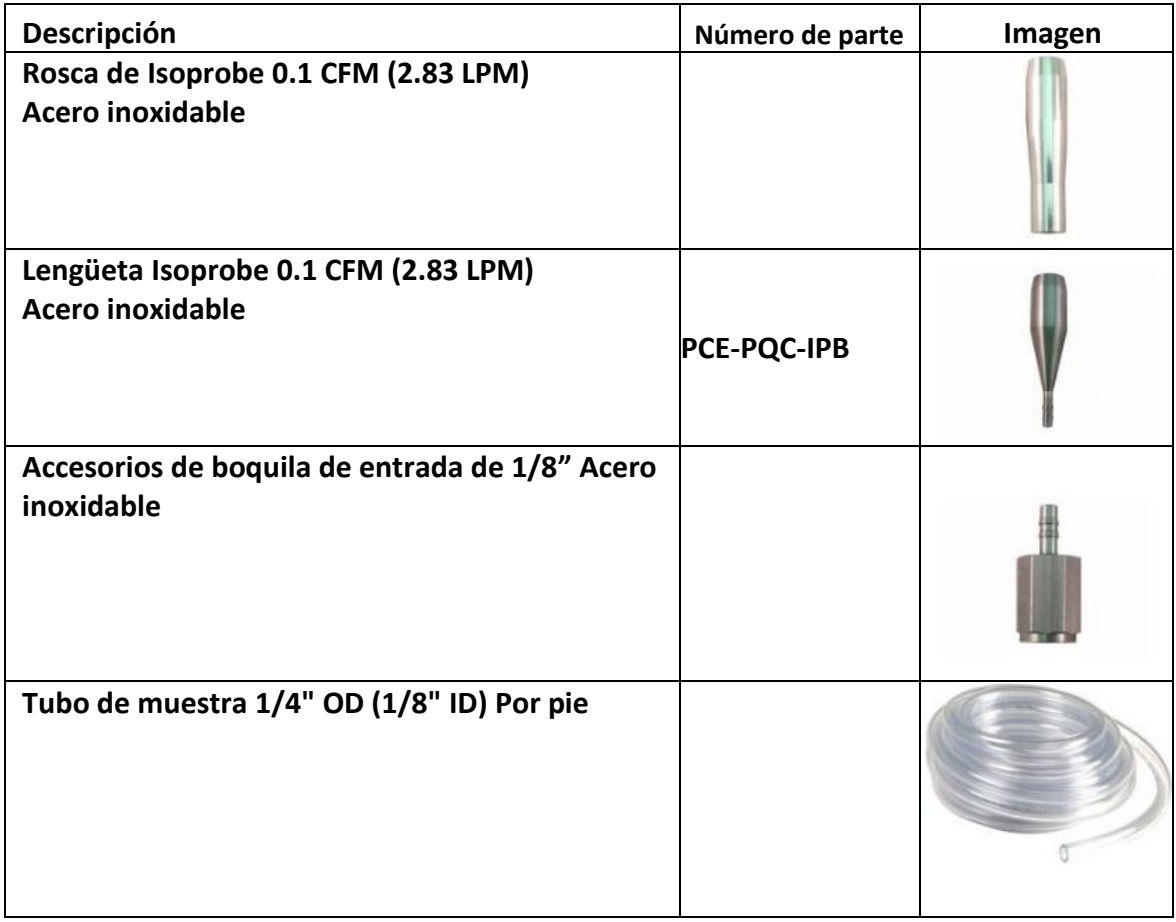

### <span id="page-13-0"></span>**1-8 Visualización del producto**

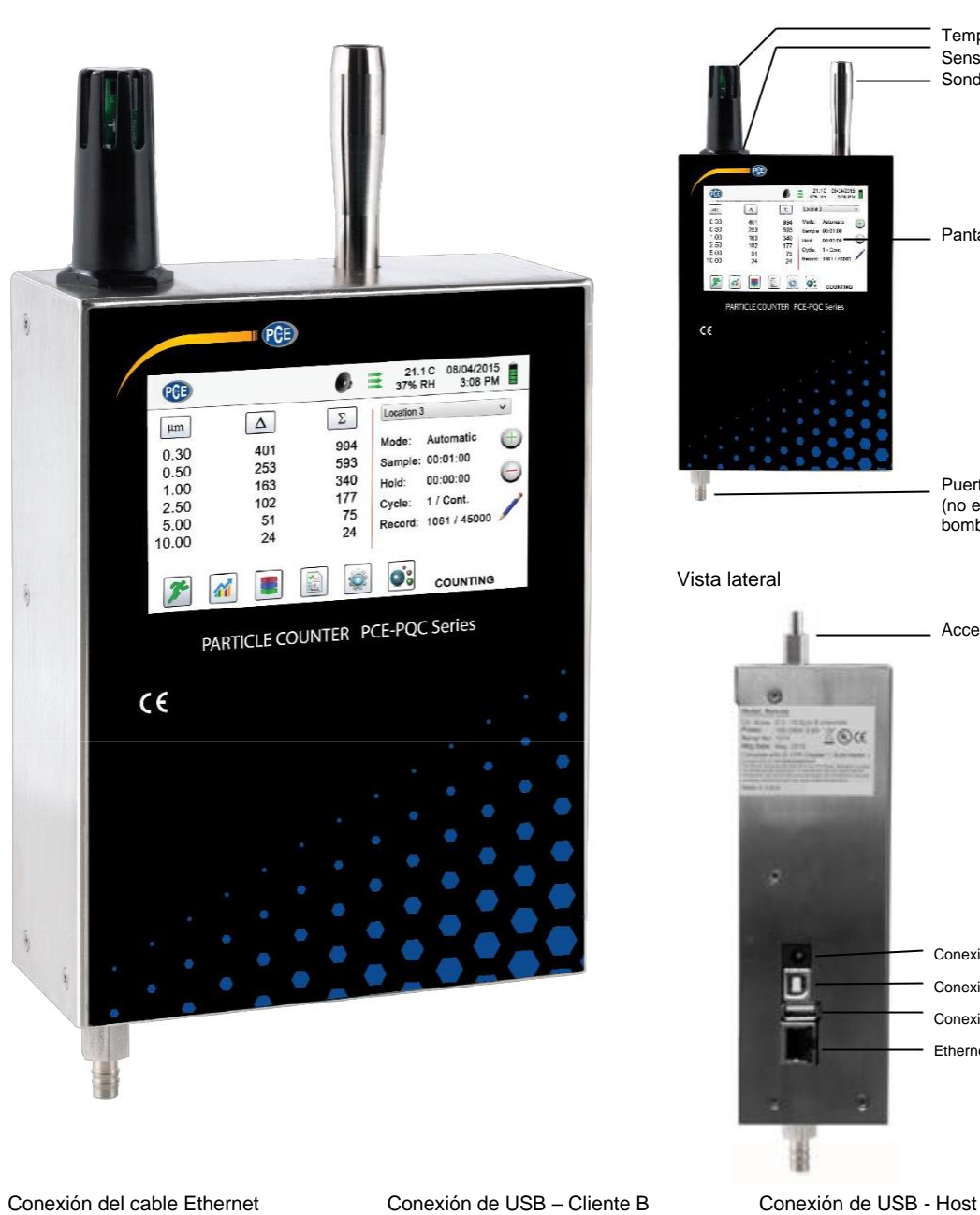

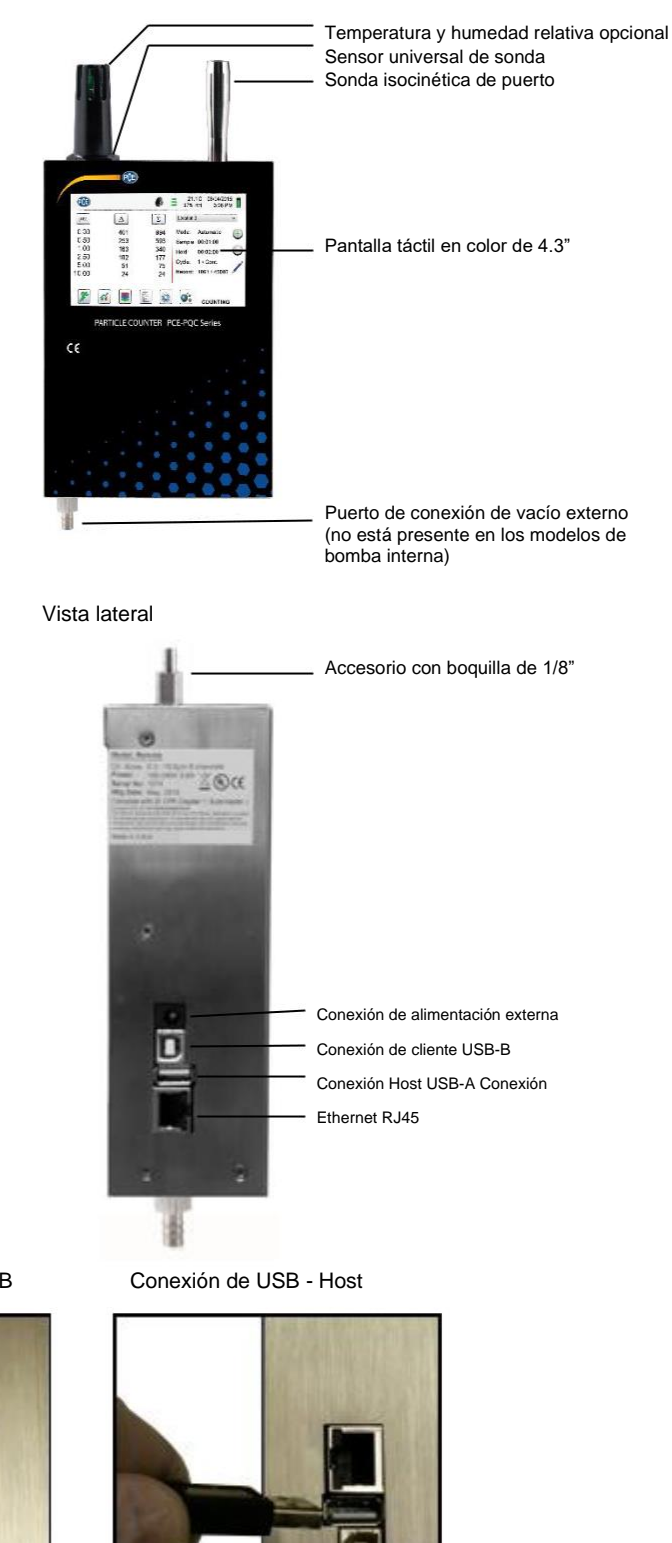

Vista frontal

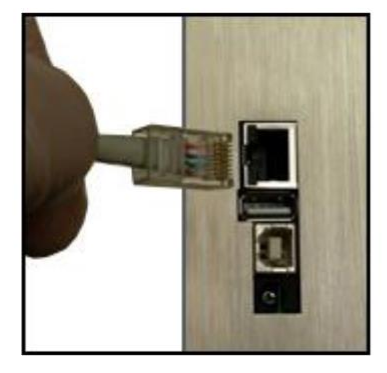

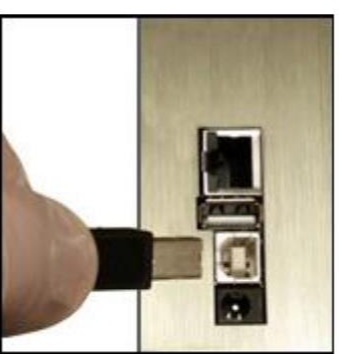

### <span id="page-14-0"></span>**2-1 Desembalaje e inspección del dispositivo**

Se ha tenido muy en cuenta nuestro material de embalaje para garantizar que el contador remoto de partículas de PCE Instruments le llegue en perfectas condiciones. Si el dispositivo ha sido sometido a una manipulación excesita durante el envío, puede haber daños visibles en la caja de envío. En caso de daño, guarde el contenedor de envío y el material de embalaje para la inspección del transportista. Desembale cuidadosamente el dispositivo de su contenedor de envío e inspeccione el contenido para ver si hay artículos dañados o faltantes. Si el dispositivo parece estar dañado o falta algo, póngase en contacto con el portador y con PCE Instruments inmediatamente.

### **2-2 Registro de su producto**

Todos los contadores de partículas de PCE Instruments se registran automáticamente en el momento de la venta durante el período de garantía, y se les hace un seguimiento por número de serie.

### **2-3 Contactar con PCE Instruments**

Para pedir accesorios, recibir asistencia técnica, reportar artículos dañados o perdidos de su envío, u obtener información de contacto de su distribuidor autorizado de PCE Instruments más cercano, llame a - Alemania: +49 2903 976990 **/** Estados Unidos: +1 (561) 320-9162

### **2-4 Almacenamiento y envío del dispositivo**

Si el dispositivo necesita ser empaquetado y enviado para su calibración o servicio anual, se recomienda utilizar los materiales de empaque originales. Si no están disponibles, asegúrese de que el dispositivo sea empaquetado en una caja resistente y de que esté bien protegido con los materiales adecuados para amortiguar y protegerlo de cualquier daño durante el transporte.

Para almacenar el dispositivo, colóquelo en su estuche opcional o en una caja cubierta, en un ambiente como se indica en las especificaciones de la Sección 1-5.

### <span id="page-15-0"></span>**2-5 Consideraciones sobre la alimentación y la conexión a la red eléctrica**

El dispositivo PCE Instruments viene con un cable de línea adaptador de corriente para funcionamiento con corriente alterna. El adaptador de corriente está diseñado para funcionar con voltaje de línea de todo el mundo. Se debe utilizar el adaptador de enchufe correcto para que coincida con el estándar de su adaptador de corriente AC local. Si el adaptador de alimentación del dispositivo no tiene la configuración de enchufe adecuada, póngase en contacto con PCE Instruments o con un distribuidor autorizado para obtener asistencia técnica.

Para instalar el adaptador de enchufe específico del país, simplemente deslice el adaptador en la fuente de alimentación como se muestra a continuación.

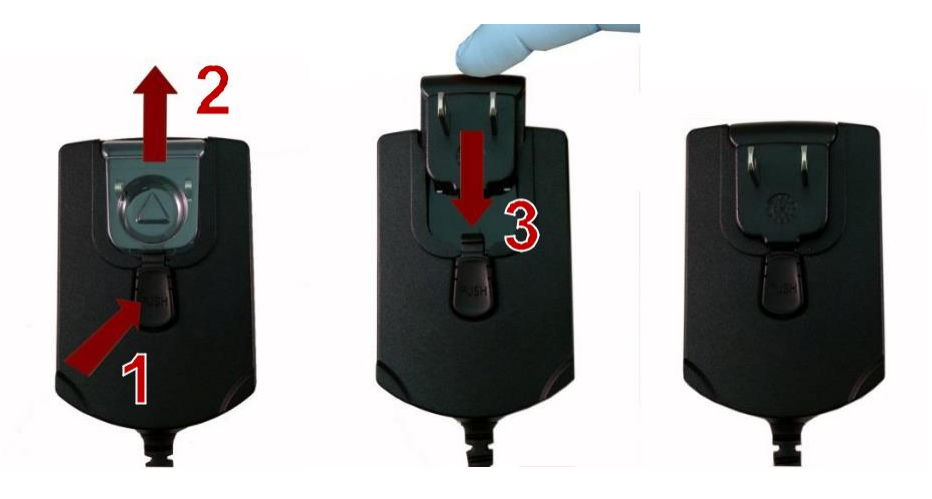

### **2-6 Encendido de la unidad**

Los dispositivos de la serie PCE-PQC están diseñados para funcionar como dispositivos fijos instalados y se encienden automáticamente cuando se aplica alimentación al enchufe de alimentación externo. El dispositivo se puede apagar desde la pantalla de administración de energía (véase sección 7.1), pero sólo se encenderá de nuevo si la conexión de energía se quita y se reconecta.

### <span id="page-16-0"></span>**3-1 Iconos de control y menú (TODOS LOS MODELOS)**

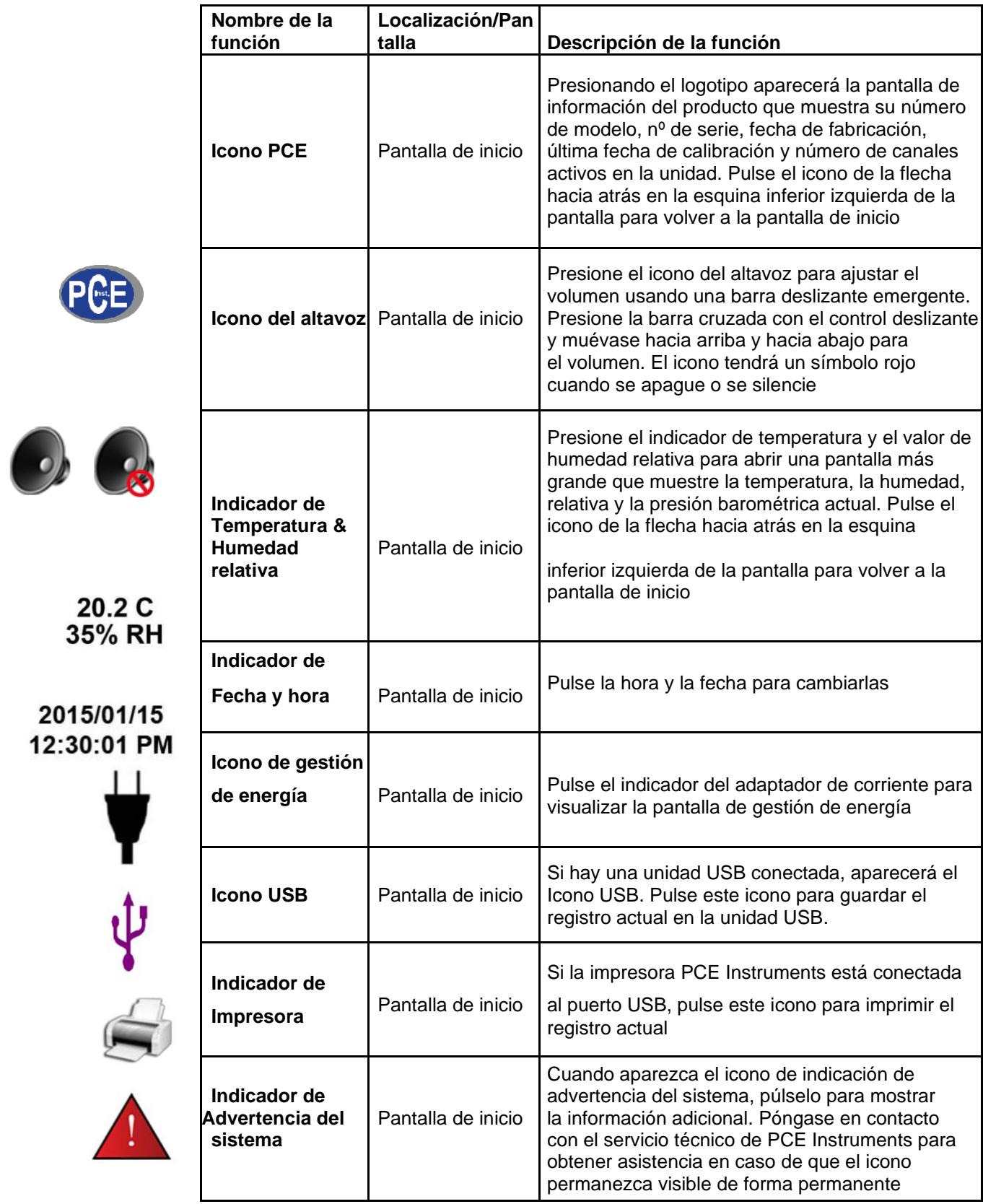

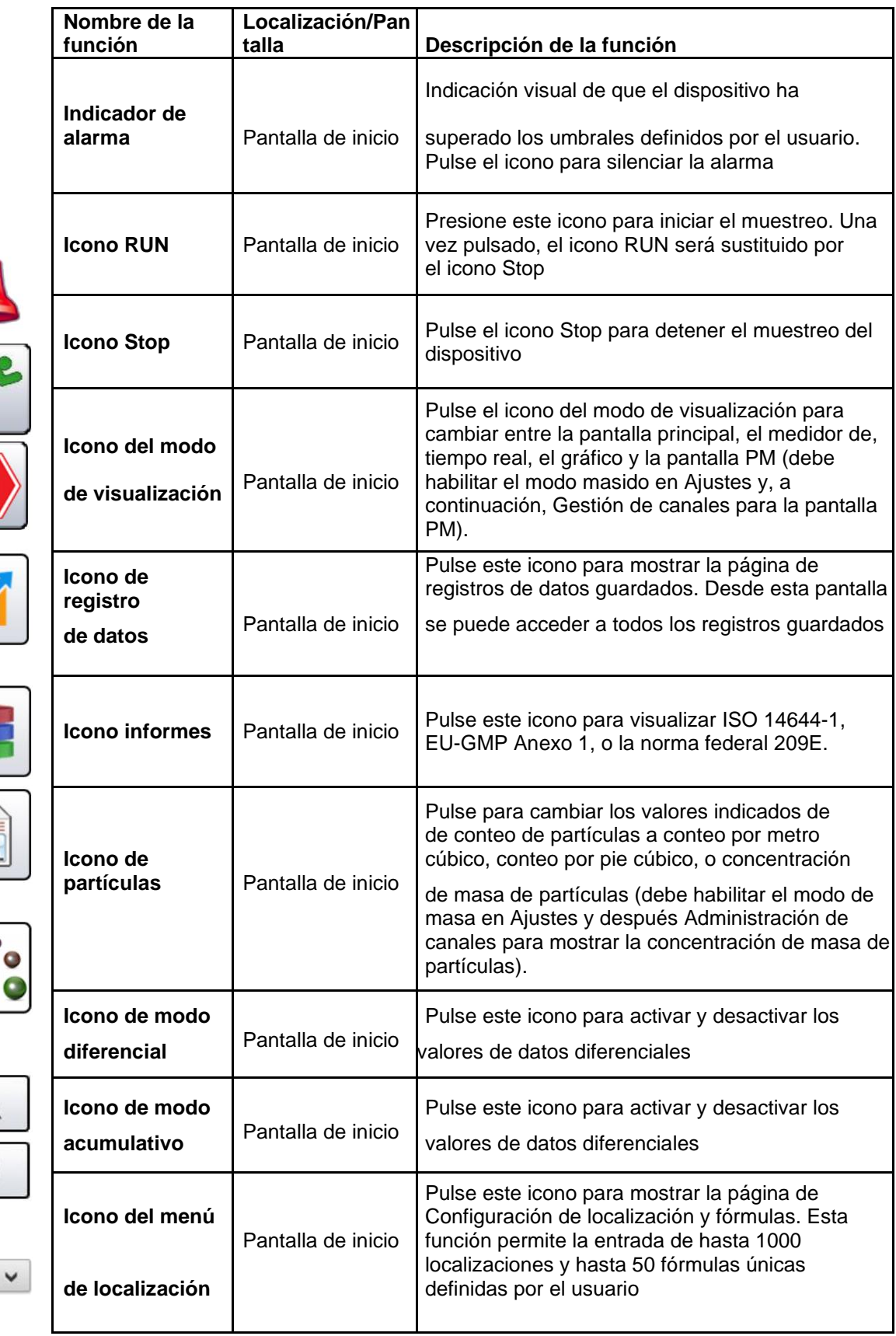

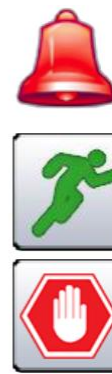

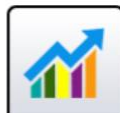

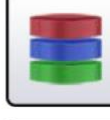

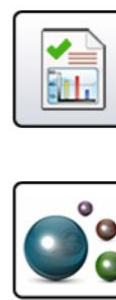

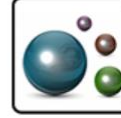

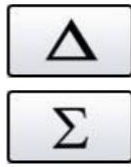

Location 2

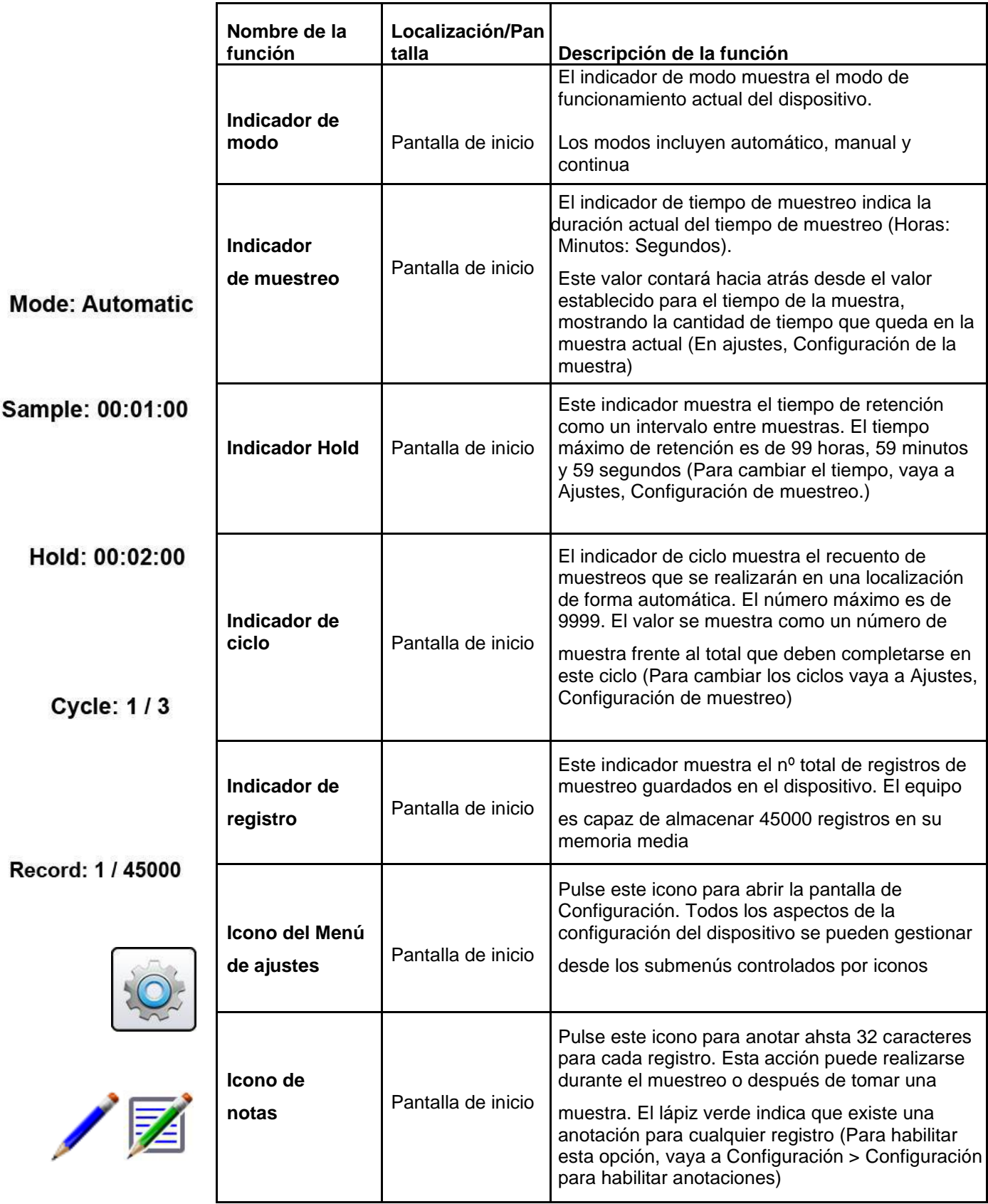

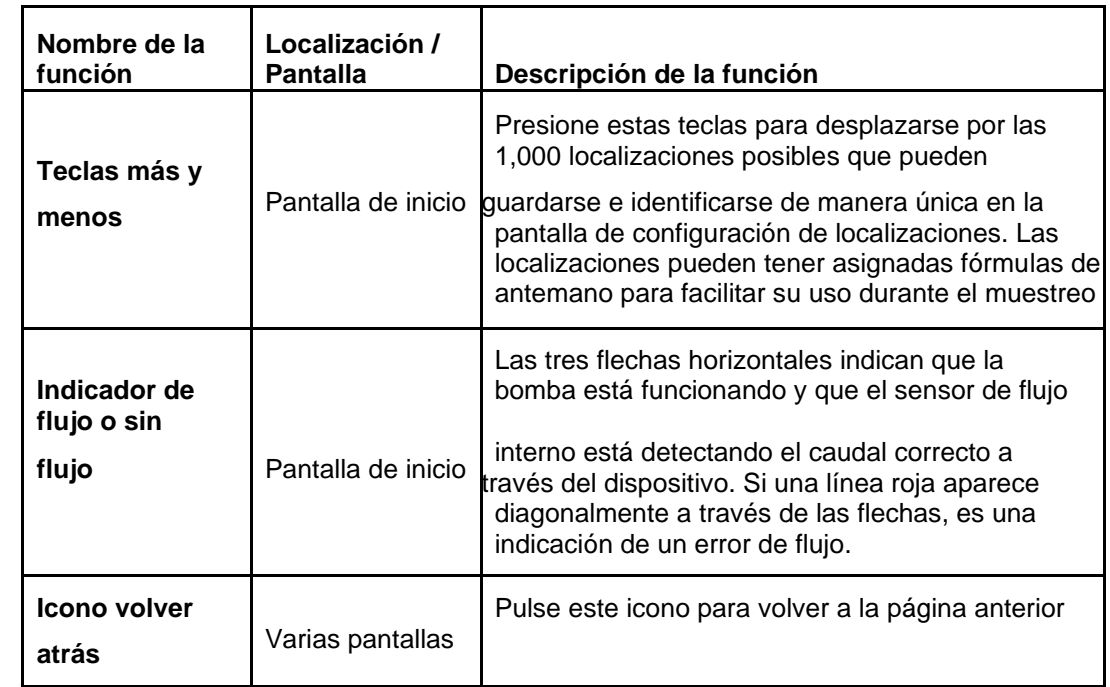

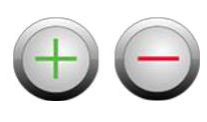

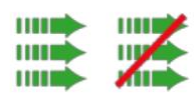

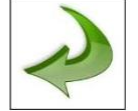

### <span id="page-20-0"></span>**4-1 Diagrama de flujo operativo – Mapa de Menús**

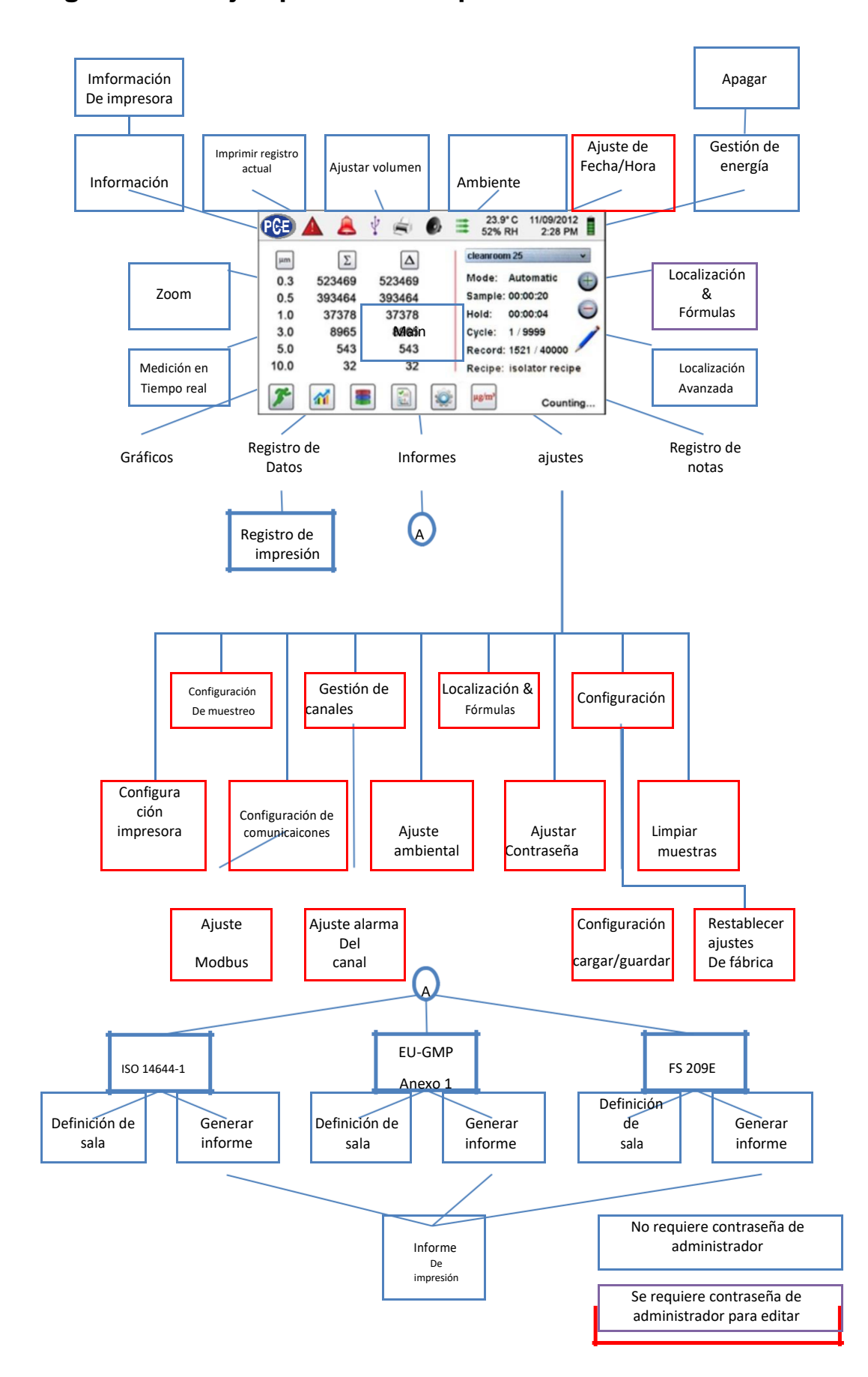

### <span id="page-21-0"></span>**5-1 Funcionamiento – Encendido inicial – Primera utilización**

Después de que el dispositivo se encienda por primera vez, aparecerá una ventana que indica "Time of Day Clock Not Set" (Hora del día no ajustada). Pulse OK para ajustar el reloj

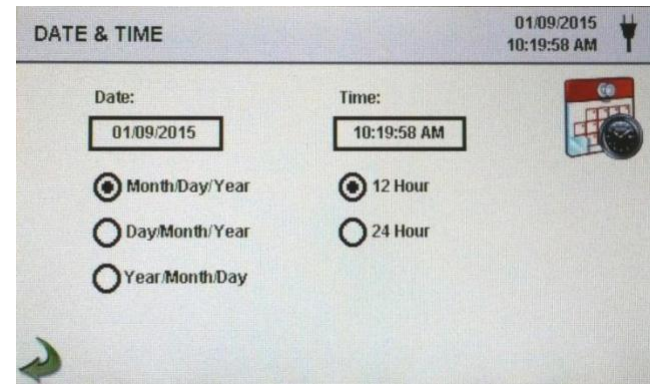

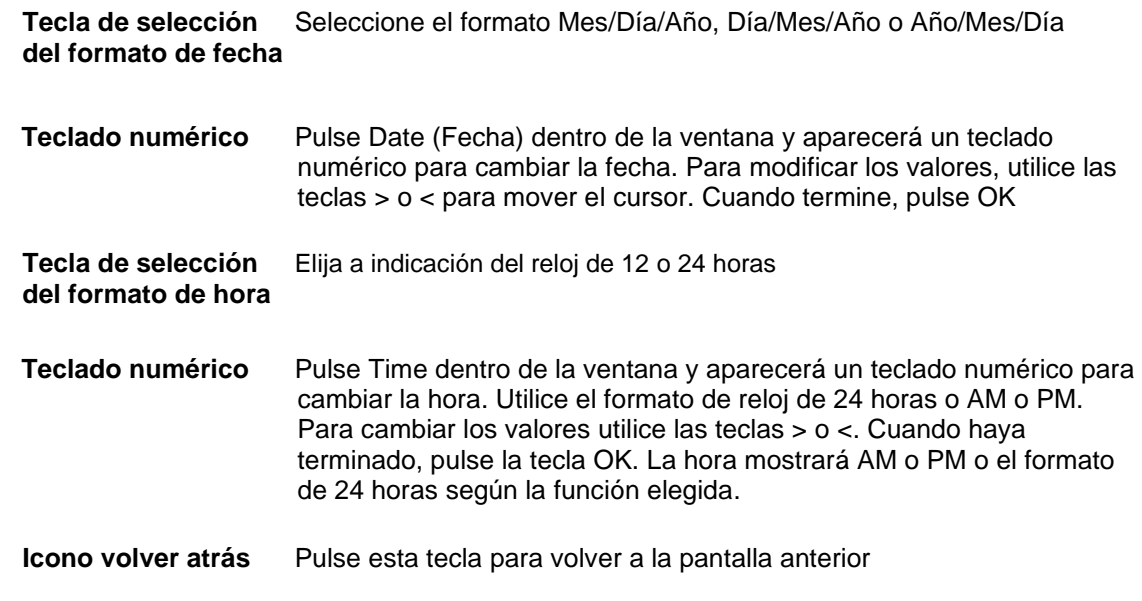

### **5-2 Visualización**

Presione cualquier espacio en blanco de la pantalla para acercar o alejar la página de inicio.

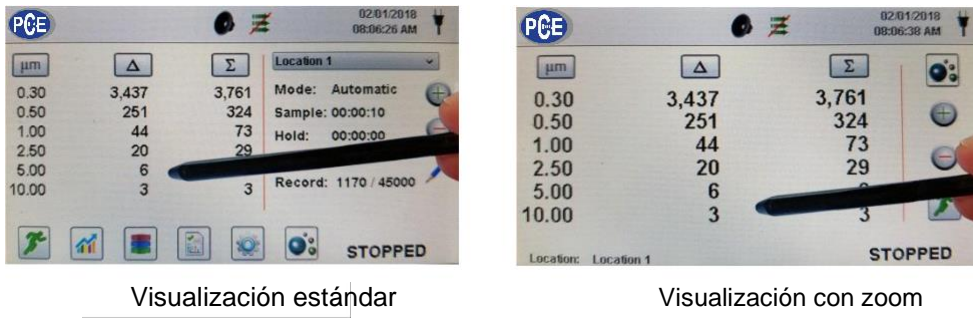

### <span id="page-22-0"></span>**5-3 Tomar una muestra**

#### 29.3 C 08/04/2015 37% RH 3:08 PM Location 3  $\checkmark$ μm  $\Delta$ Σ 0.30 1,504 1,648 Mode: Automatic 0.50 73 144 Sample: 00:01:00 53 71 1.00 Hold: 00:00:00 2.50 13 18 Cycle: 1 / Cont. 5.00 5 4 Record: 1061 / 45000 10.00 1 1 Recipe: Recipe 1 當 11 **COUNTING**

### **Pantalla principal de muestreo**

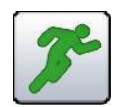

**Tomar una Utilice este icono muestra para comenzar**

Para tomar una muestra, pulse este icono en la pantalla. Esto comenzará la muestra de acuerdo con los parámetros de configuración de muestreo que aparecen en la parte derecha de la pantalla de inicio. Vaya a Ajustes, luego a Configuración de muestreo para cambiar el tiempo de muestreo).

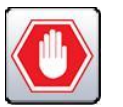

**Parar Utilice este icono para la parar un muestreo** muestra

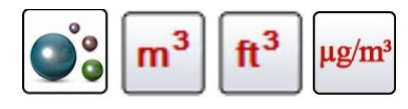

**Selección de la unidad de datos de medición**

Para parar un muestreo, pulse STOP en la pantalla.

Presione el icono de partículas para cambiar los valores indicados de conteo de partículas a conteo por metros cúbicos, conteo por pié cúbico, o concentración de masa de partículas (el modo de masa debe estar habilitado en Ajustes, Administración de canales).

### **5-4 Pantallas de medición en tiempo real, gráficas y ambiente**

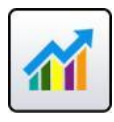

El dispositivo mostrará una visualización gráfica de barras que sube y baja conforme al aumento de pulsos contados por segundo, por canal. Esto puede utilizarse para identificar la fuente de las partículas dentro de un área. Cuanto más cerca se encuentre el dispositivo de la fuente más alta, aparecerá la indicación en el gráfico de barras.

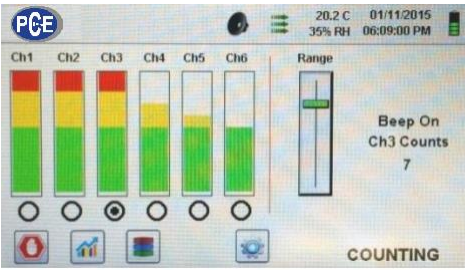

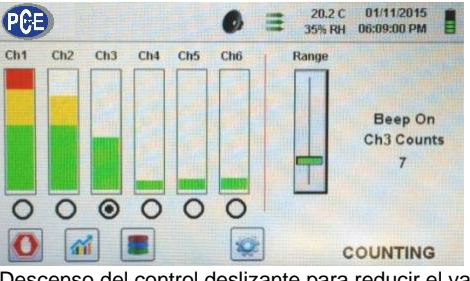

Canal 3 seleccionado y señal al valor máximo Descenso del control deslizante para reducir el valor del canal 3

#### **Utilización de la medición en tiempo real**

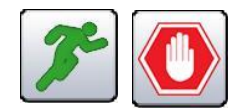

**Iniciar/parar un muestreo** El muestreo puede iniciarse o detenerse desde estas **mientras se encuentra en** pantallas utilizando los iconos de Ejecutar y Stop, con un **Medición de tiempo real,** solo toque. **o en la pantalla de gráficos**

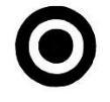

**Selección de canal –** Seleccione el tamaño del canal que es el foco de las **Tecla de radio** partículas que se están investigando haciendo clic en la tecla de selección de radio debajo de cada canal. El canal seleccionado también representa los datos que se muestran en impulsos por segundo en la pantalla de gráficos.

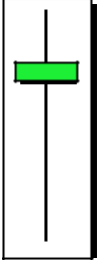

**Range Rango – Sensibilidad** Pulse y deslice la barra deslizante "Rango" hacia arriba, Hacia la parte superior del control deslizante, para aumentar La sensibilidad, y hacia abajo para reducirla. A medida que el dispositivo se acerca a la fuente de partículas, la señal visual puede aumentar hasta el 100% de la escala indicada mucho antes de que se encuentre la fuente real de contamianción.

> Al mover el cursor hacia abajo, la sensibilidad se reduce y la indicación se reducirá también. Esta acción puede repetirse hasta que la fuente sea identificada.

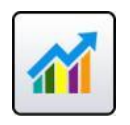

**Cambio entre la pantalla principal, la medición en tiempo real, el gráfico y las pantallas ambientales.** Pulse la tecla de medición en tiempo real para cambiar entre la pantalla principal, la medición en tiempo real, la de gráficos y la pantalla ambiental (debe habilitar el modo Masivo en Ajustes, Gestión de canales para que se muestre la pantalla ambiental). NOTA: Vaya hasta Configuración>Pantallas para seleccionar qué pantallas estarán disponibles.

#### **Funcionamiento de gráficos en tiempo real**

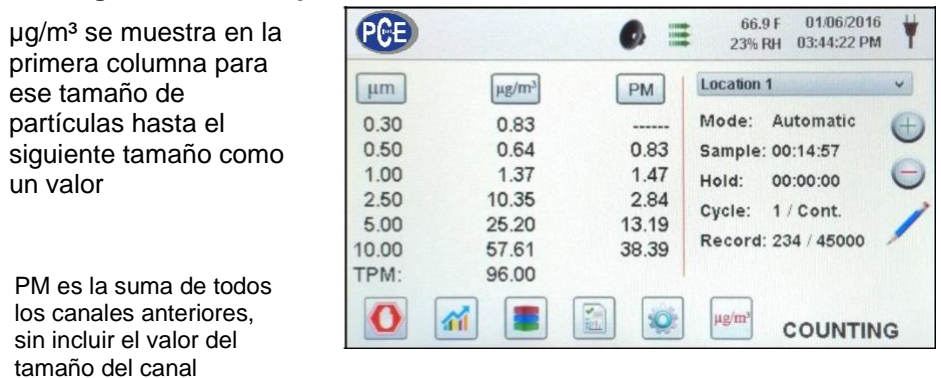

Si se elije la función Gráfica, esta característica muestra gráficamente los pulsos por segundo, haciendo que la información histórica de la gráfica sea útil en la detección de fuentes puntuales.

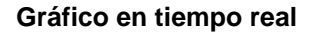

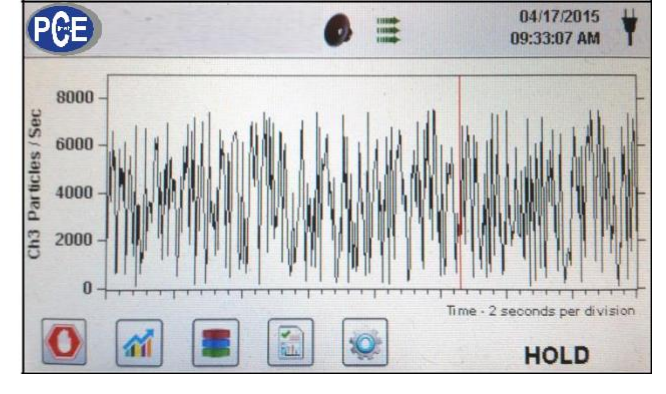

#### **Pantalla ambiental**

Esta pantalla muestra el tamaño específico del MP, la temperatura y la humedad.

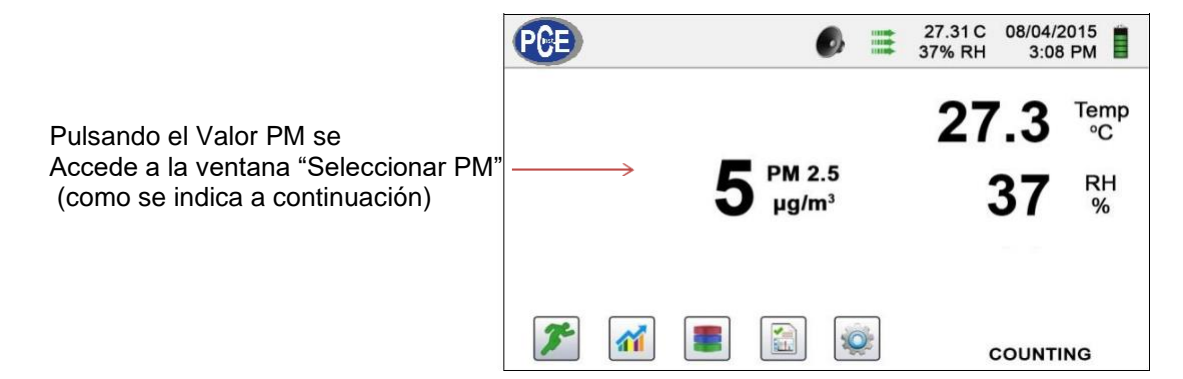

#### **Seleccionar tamaño de la pantalla ambiente**

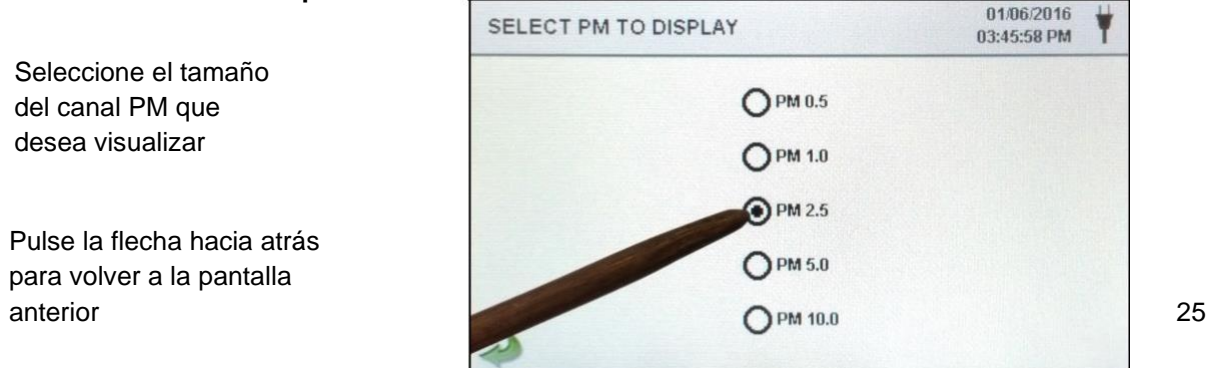

<span id="page-25-0"></span>**Concentración de masa en la pantalla de inicio**

### **5-5 Datos registrados**

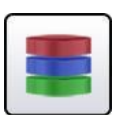

El dispositivo almacena hasta 45000 registros a los que se puede acceder seleccionando el icono de datos registrados. Esta página utiliza una barra deslizante horizontal para desplazarse hacia la izquierda y hacia la derecha por los registros. Pulse las flechas blancas para un control preciso en la localizaicón de un registro específico. Pulse la tecla deslizante con el lápiz táctil y arrástrelo hacia izquierda o derecha para navegar rápidamente por grandes cantidades de registros. **NOTA**: Después de registrar la muestra número 45.000, el software borra un bloque de 250 registros. Una vez borrado el bloque, el siguiente número de registro será el 44751. El dispositivo almacenará entonces los datos para registrar 45000 antes de repetir este proceso. Cada bloque eliminado es del registro más antiguo primero, siguiendo un método de primera entrada/primera salida.

#### **Pantalla de registro de datos**

**Imprimir o guardarel registro actual que se está visualizando**

**Desactivar columnas acumulaticas** 

**o** 

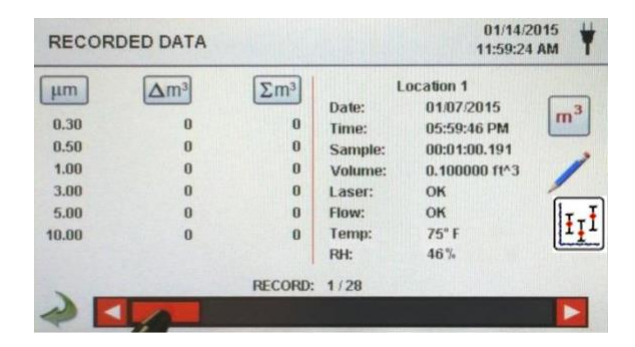

Si hay una impresora o una unidad USB conectada al dispositivo, se puede descargar o imprimir el registro actual en la pantalla de datos registrados pulsando el icono correspondiente a la impresora o al USB.

Todos los valores de canal visualizados se pueden apagar o volver a encender desde el registro de muestras guardadas activando los iconos de modo.

Las unidades de datos se pueden cambiar a los valores calculados correspondientes pulsando el icono de Partícula.

**diferenciales Unidades de datos** Púlselo para cambiar entre recuento de partículas, recuento por metro cúbico, recuento por pié cúbico o µg/m<sup>3</sup> (si está activado).

**Añadir notas a los datos registrados**

Pulse este icono para anotar hasta 32 caracteres por cada registro. Esta acción puede realizarse durante el muestreo o después de tomar una muestra. El lápiz verde indica que existe una anotación para cualquier registro (para habilitar esta función vaya a Configuración y luego a Configuración para habilitar anotaciones).

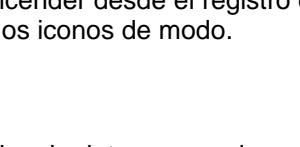

<span id="page-26-0"></span>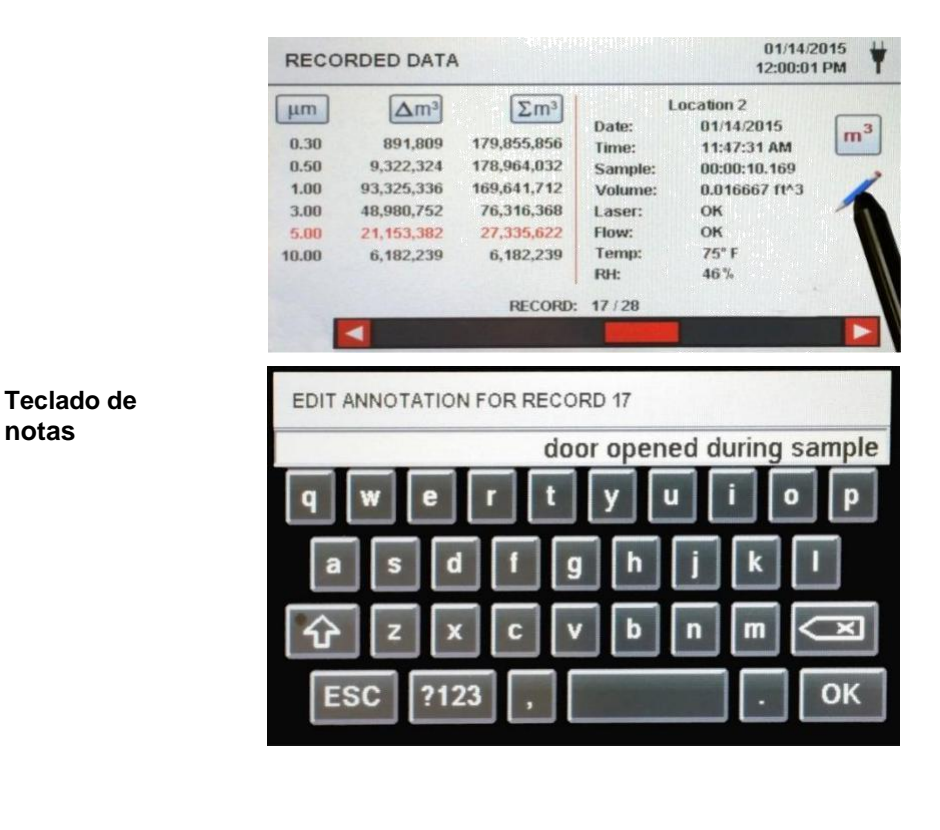

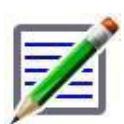

**Icono para guardar notas**

**Bloqueo de mayúsculas, 123, y tecla para borrar**

El lápiz verde sobre le icono de un documento indica que existe una anotación en ese registro. Se puede acceder a la anotación, editarla o eliminarla.

Pulse Shift para activar o desactivar la función de bloqueo de mayúsculas. Pulsando la tecla 123 se cambiará el teclado a números y símbolos. Pulsando la tecla de retroceso, se borrará todo el texto introducido en la línea.

mínimo, máximo y medio de los registros seleccionados. Esta

función está desactivada si hay una impresora o una

memoria USB conectada al dispositivo.

**Estadísticas** Pulsando este icono se mostrará en la pantalla el valor

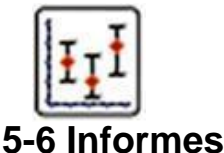

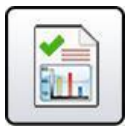

**Funciones de los informes**

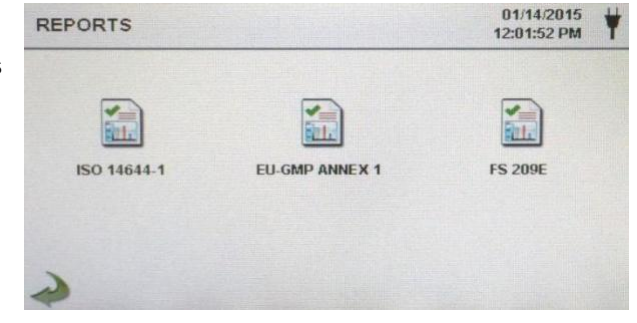

**ISO 14644-1** Pulsando en ISO 14644-1 se genera un informe basado en los parámetros directrices de la norma ISO. **EU-GMP Anexo-1** Pulsando EU-GMP ANNEX 1 se generará un informe basado en los parámetros y directrices de la norma UE-GMP.

Pulsando FS 209E se generará un informe basado en los parámetros y directrices del estándar federal 209E de los Estados Unidos.

**FS 209E**

Los parámetros de la sala se pueden definir utilizando la tecla "Room Definition". Para generar un informe, pulse la tecla "Generate". Esto crea un documento de informe que puede guardar en la memoria USB externa o imprimirse.

Pulsando la tecla "Create Report" durante 5 segundos, se muestra un informe con los registros de prueba actuales. Estos registros se añadirán a los datos registrados para que los valores y la información puedan revisarse antes de completar el informe y guardarse en una fuente externa.

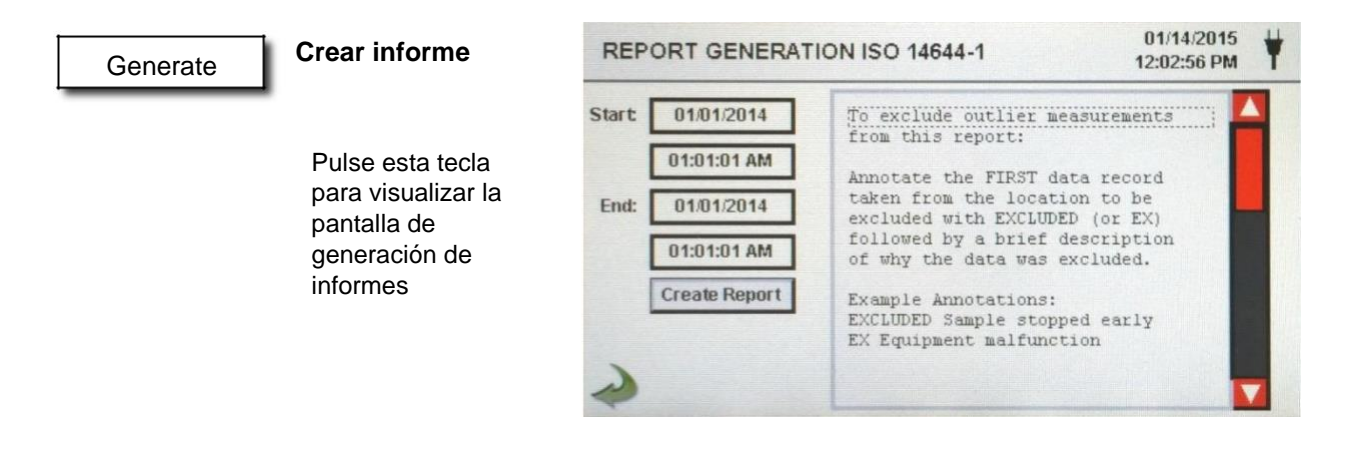

#### Create Report

Pulse sobre la ventana "Start&End" para introducir las horas de inicio y fin. Pulse el icono "Create Report" para generar un informe. Si los valores de recuento o de la configuración de muesstreo son incorrectos, el informe indicará los errores antes de que se genere el informe definitivo.

Para expluir una medición atípica del informe, vaya hasta los datos registrados, busque el dato específico que desea excluir y anote el registro escribiendo "EXCLUDED" o "EX". Después se debe añadir una breve descrición que explique porqué se excluyen los datos. Ejemplo: "EXCLUDED Sample Stopped Early" (Muestra excluida por detención del muestreo) o "EX Equipment Failure" (Ex por fallo del equipo).

#### **Definición de sala**

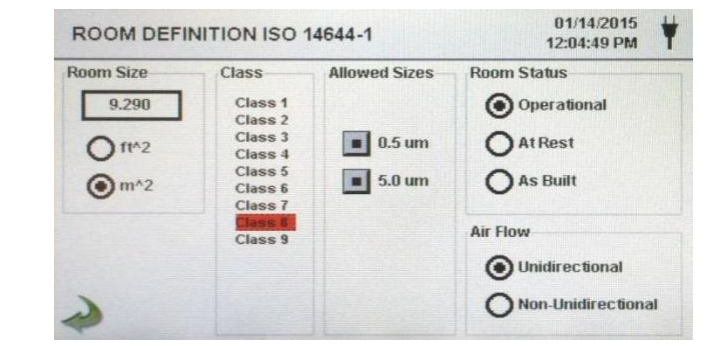

Cada informe tiene una página de Definición de Sala para la introducción de datos que definen la salida del informe. Las entradas incluyen Tamaño de la Sala, Clase, Tamaños permitidos canal), Estado de la sala y Flujo del aire.

<span id="page-28-0"></span>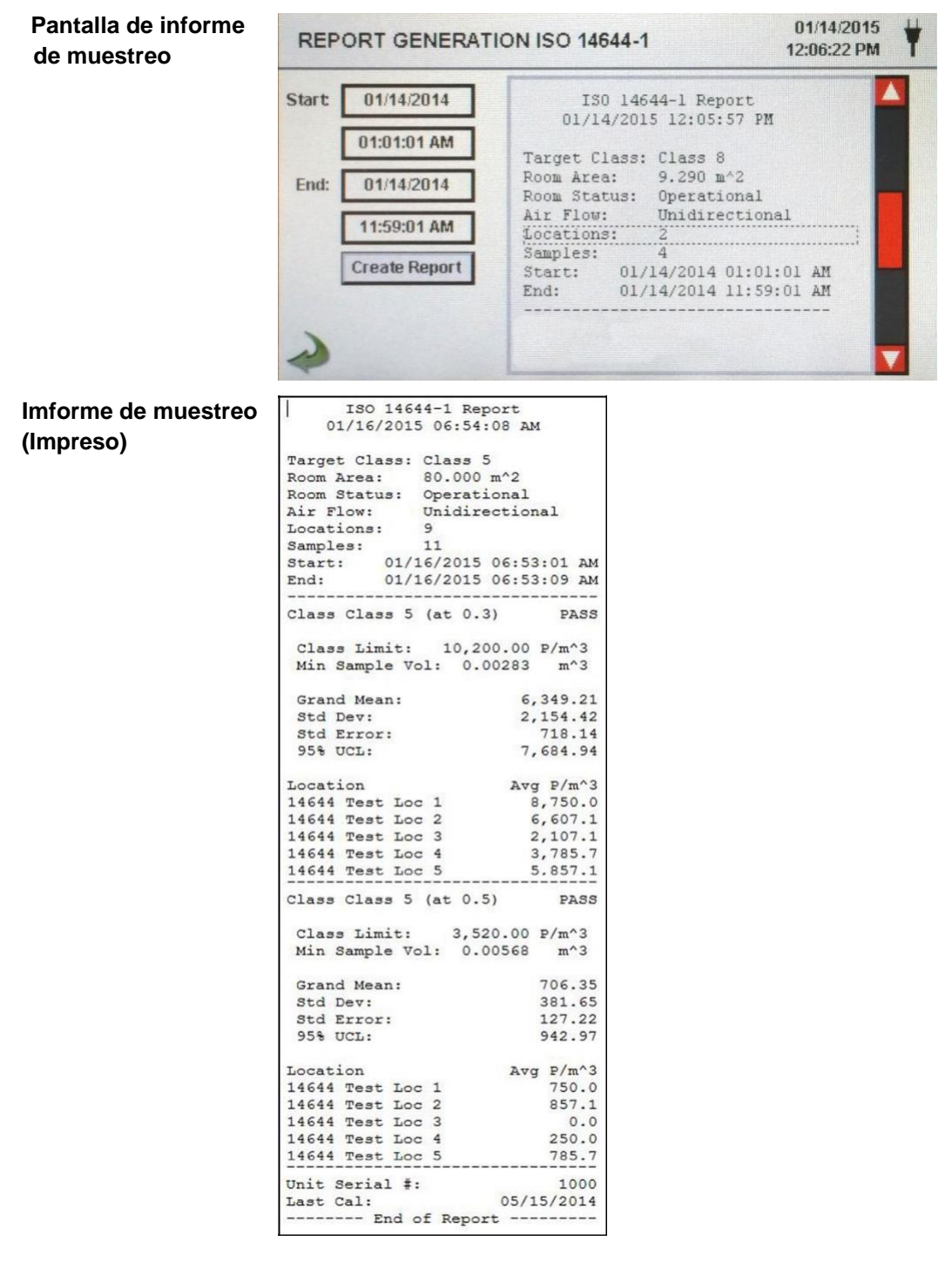

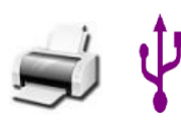

**Impresión o registro de un informe**

Con una unidad USB o una impresora conectada, pulse el icono de la impresora para imprimir un informe o el de USB para guardarlo. NOTA: se debe conectar una memoria USB o una impresora al dispositivo para que estos iconos aparezcan.

### **6-1 Ajustes**

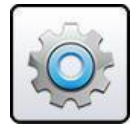

**Ajustes de pantalla** Presione el icono del menú de configuración para abrir la pantalla de configuración. Todos los aspectos de la configuración del dispositivo se pueden gestionar desde los submenús controlados por iconos. Cuando se utiliza la contraseña de adminsitrador, esta pantalla no está disponible y solo el administrador puede acceder a ella y modificar su configuración.

<span id="page-29-0"></span>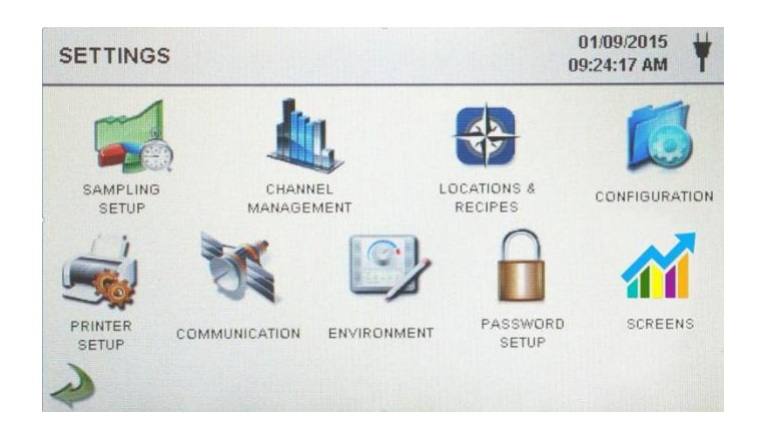

### **6-2 Configuración de la toma de muestras**

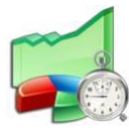

**Pantalla de configuración de la toma de muestras**

Pulse este icono para visualizar la pantalla de configuración de la toma de muestras.

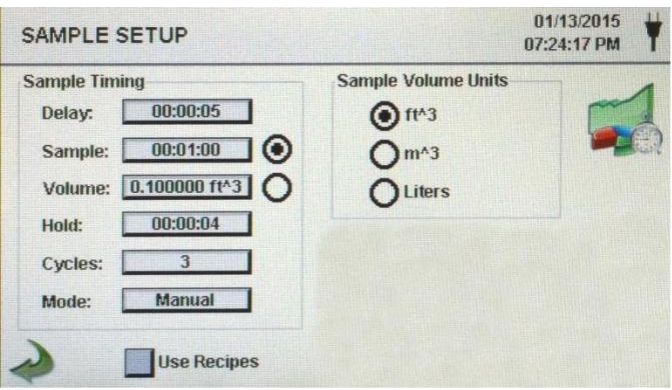

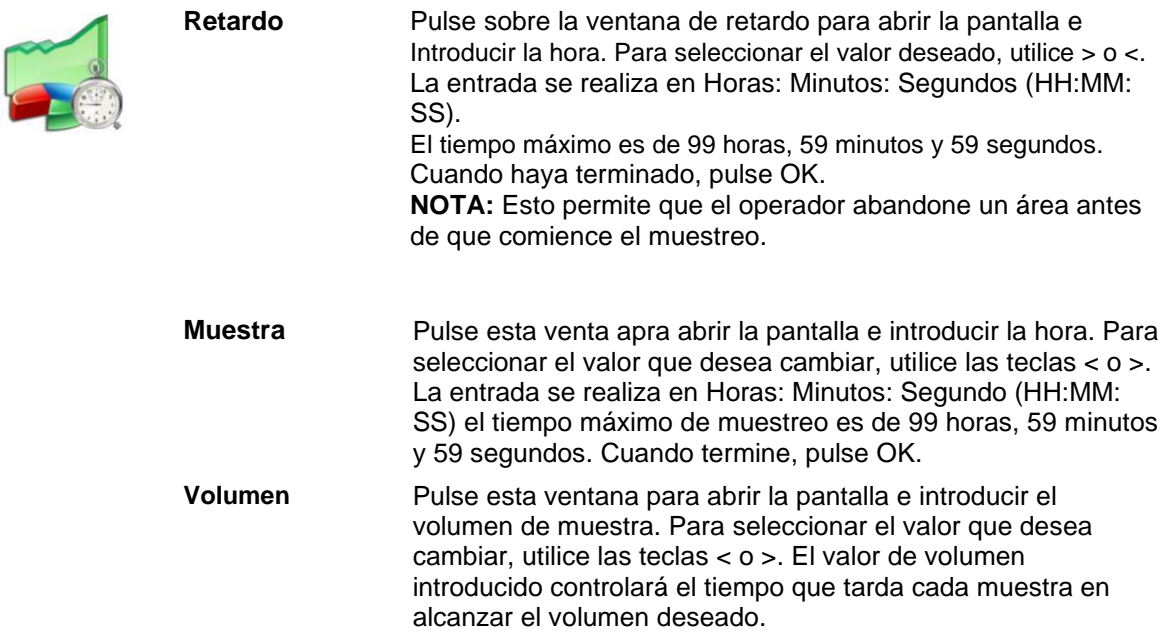

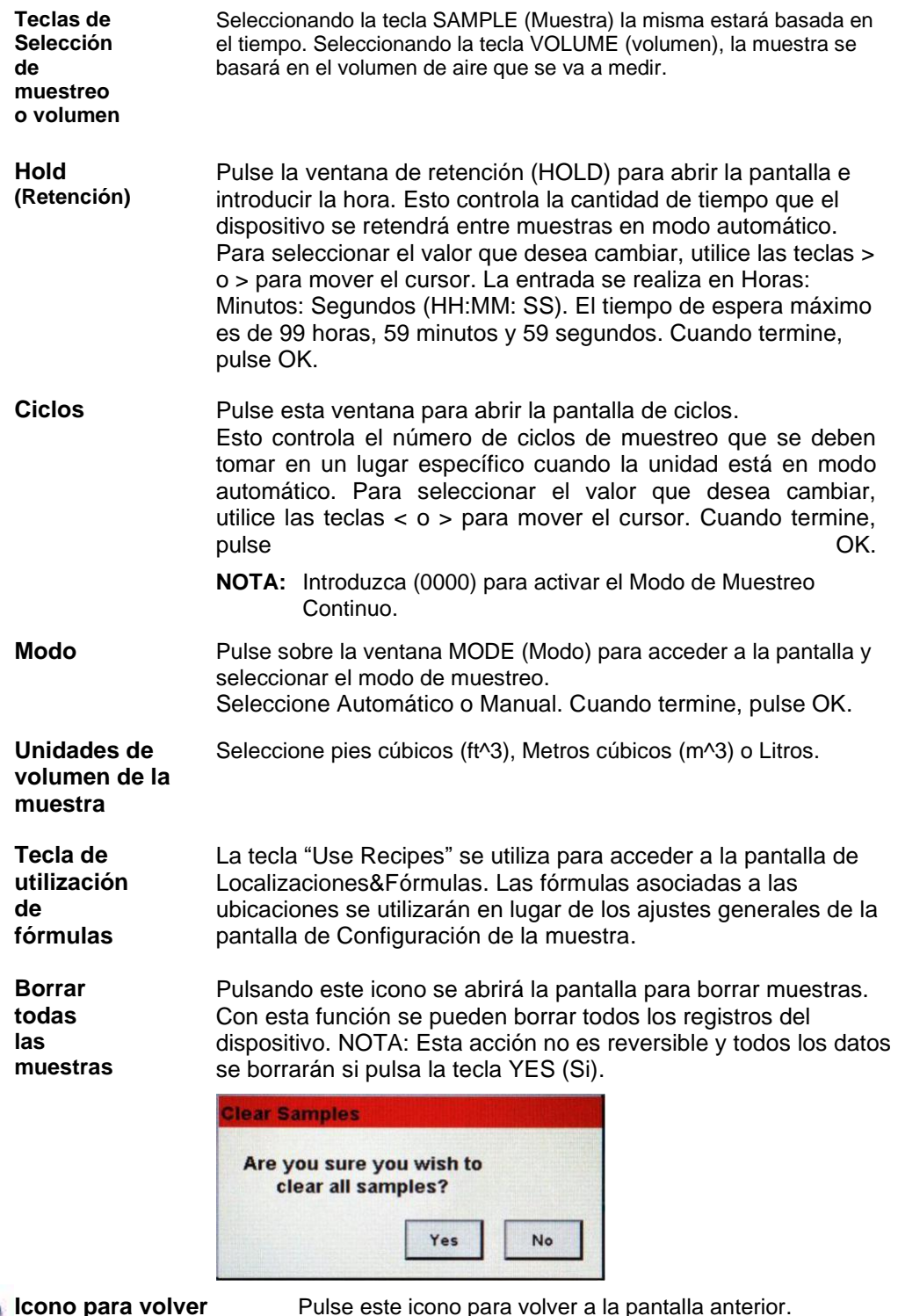

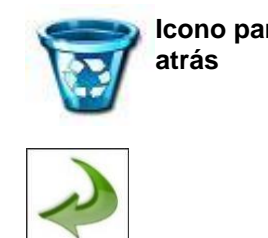

e este icono para volver a la pantalla ante

### <span id="page-31-0"></span>**6-3 Gestión de canales**

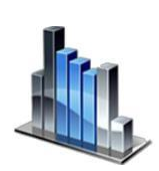

¬ft

Esta pantalla proporciona el control sobre muchas de las funciones del dispositivo, como habilitar o deshabilitar canales, establecer tamaños de canales personalizados, habilitar o deshabilitar alarmas por canal y los ajustes de umbrales de alarma. El modo de concentración de masa también puede activarse para permitir la entrada de los valores de densidad de partículas e índice de refracción por canal.

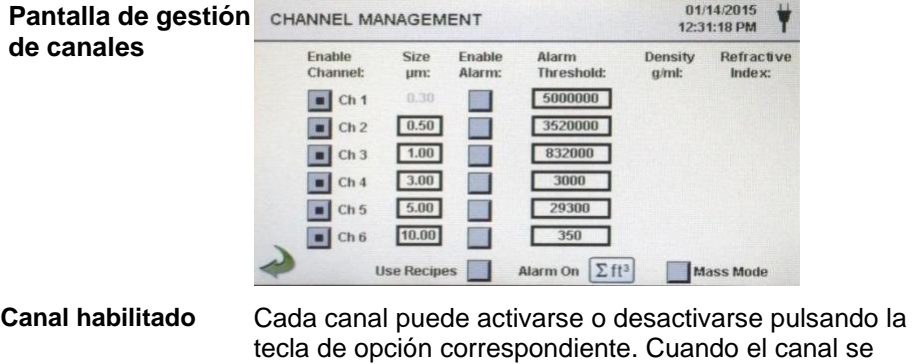

ignoran y no se muestran ni se graban. **Tamaño** um Pulse esta ventana para acceder a la pantalla e introducir el tamaño del canal. Esto controla el tamaño de partícula medio y registrado para el canal seleccionado. Esta característica también se conoce como "binning variable", y es ideal para centrarse en tamaños de partículas específicos. Para seleccionar el valor que desea cambiar, utilice las teclas > o < para mover el cursor. Cuando termine, pulse OK.

apaga, todos los valores realcionados con ese canal se

**ENVIRONMENTOS** 

**Alarmas Habilitadas** Cada canal puede tener una alarma activada o desactivada, si no se selecciona la tecla de Fórmulas de usuario. Si está activado, pulse la ventana Umbral de alarma para introcudirlo. Para seleccionar el valor que desea cambiar, pulse las teclas >o < para mover el cursor. Cuando termine, pulse OK.

**Alarma Activada** Pulse esta tecla para abrir la pantalla de Configuración de la Alarma del Canal. Seleccione (conteo diferencial) Δft<sup>3</sup> (pies cúbicos diferenciales), Δm<sup>3</sup> (Medidor cúbico diferencial), Σ (Conteo acumulativo), Σft<sup>3</sup> (Conteo acumulado de pies cúbicos), Σm<sup>3</sup> (Conteo acumulado de metros cúbicos), PM (µg/m<sup>3</sup>).

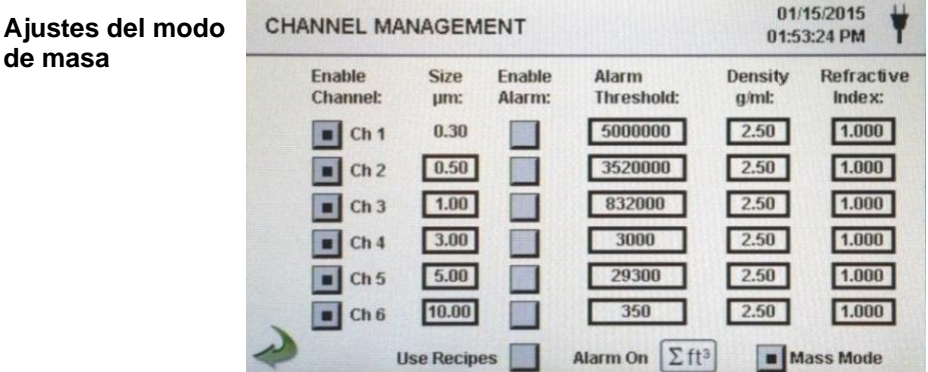

<span id="page-32-0"></span>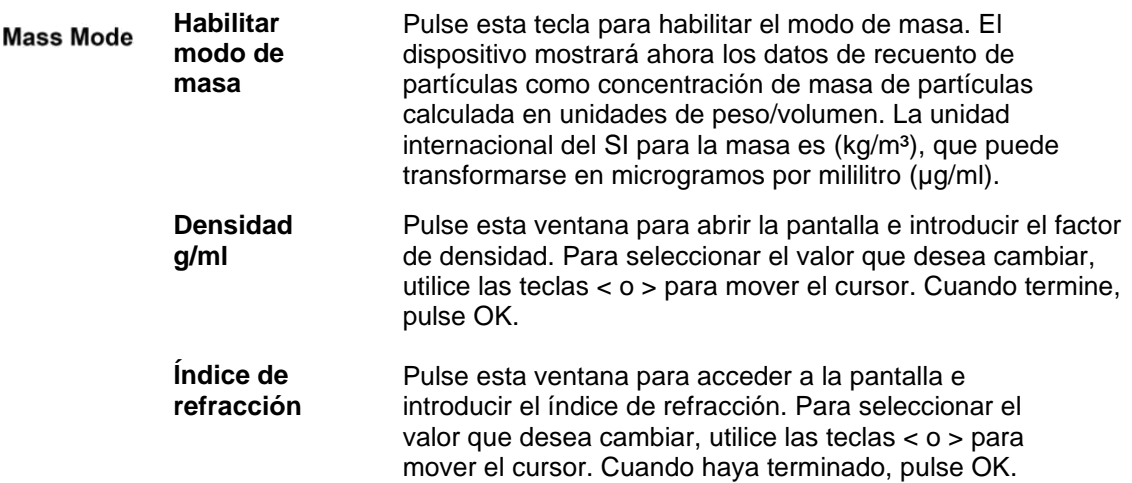

#### **Cálculo de los valores mostrados en la pantalla principal para el modo de concentración de masa**

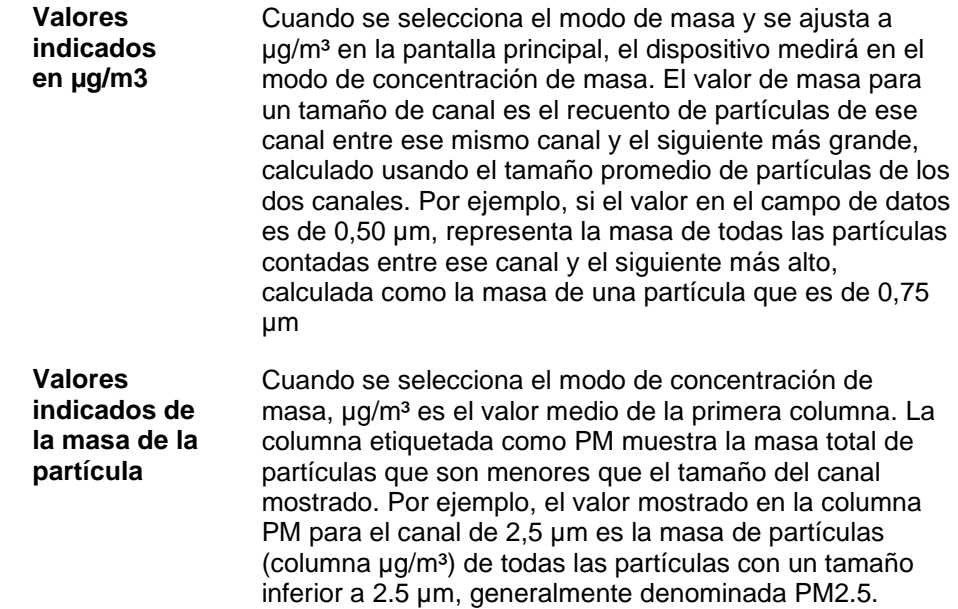

### **6-4 Localizaciones & Fórmulas**

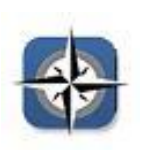

Pulse el icono de Localizaciones & fórmulas para abrir esta pantalla. Se pueden crear hasta 1000 nombres de localizaciones únicos. Pulsando la tecla de fórmulas de usuario, permite la creación de fórmulas específicas de localización que utilizan la muestra preestablecida de retardo, ÇMuestra o volumen, retención (HOLD), Ciclos, Modo y Canal de alarma. %0 fórmulas únicas pueden ser creadas y asignadas a cualquier número de localizaciones. **NOTA:** Esta función solo es útil si su dispositivo es portátil y no fijo.

**Pantalla deselección de Localización & fórmulas**

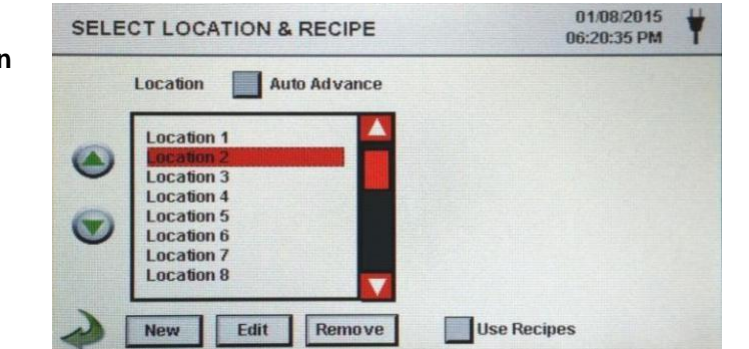

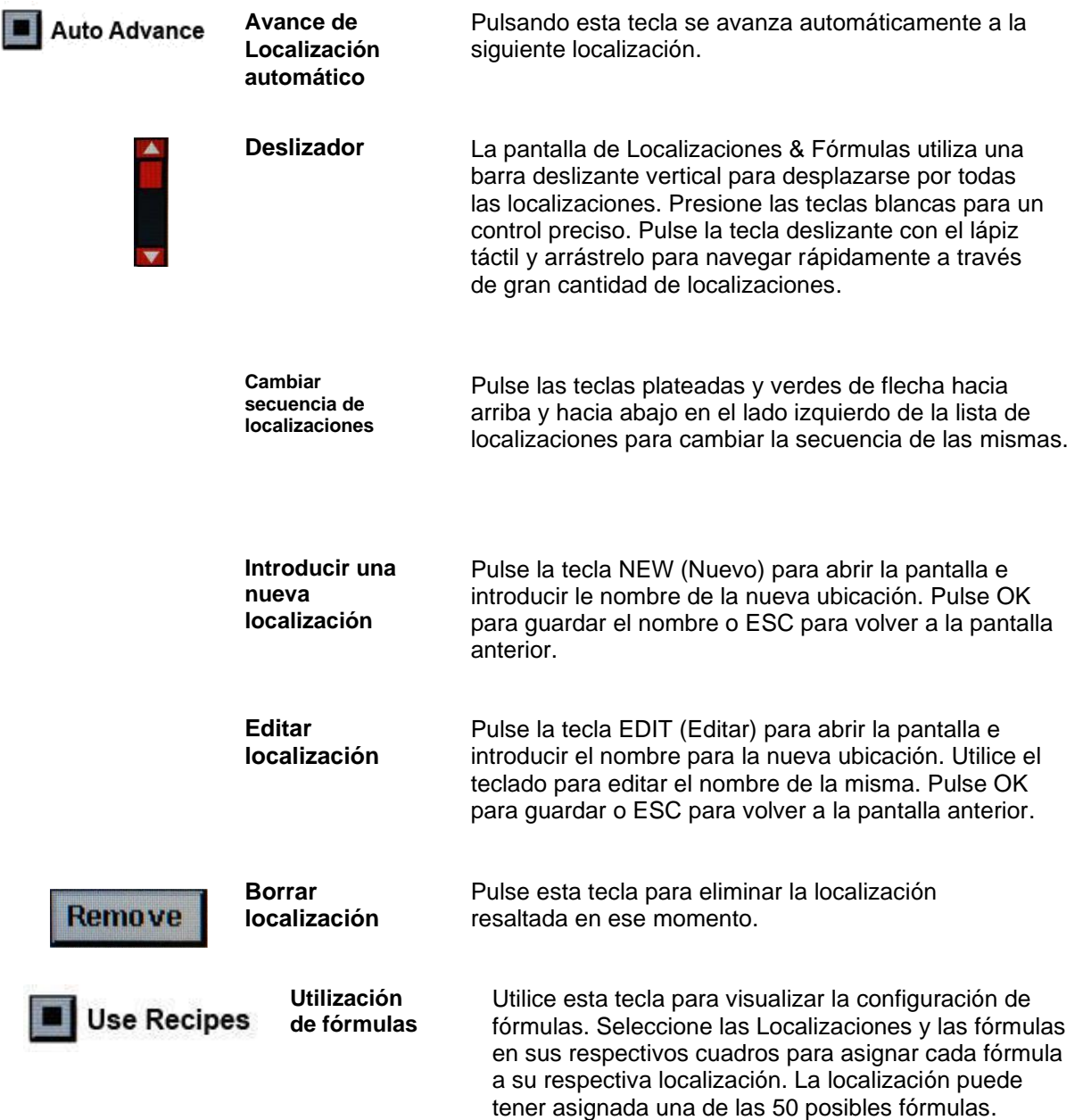

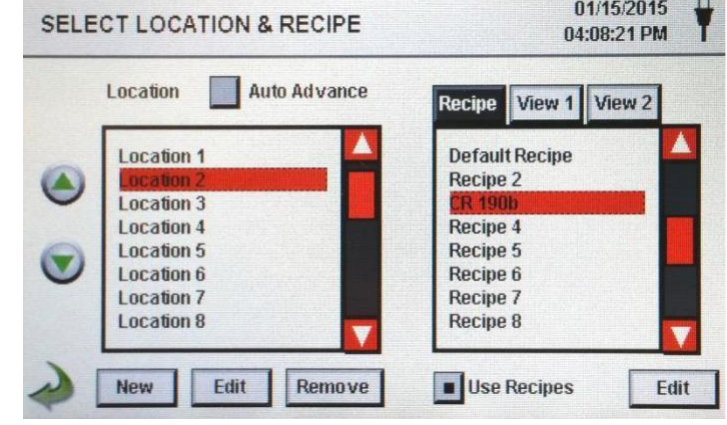

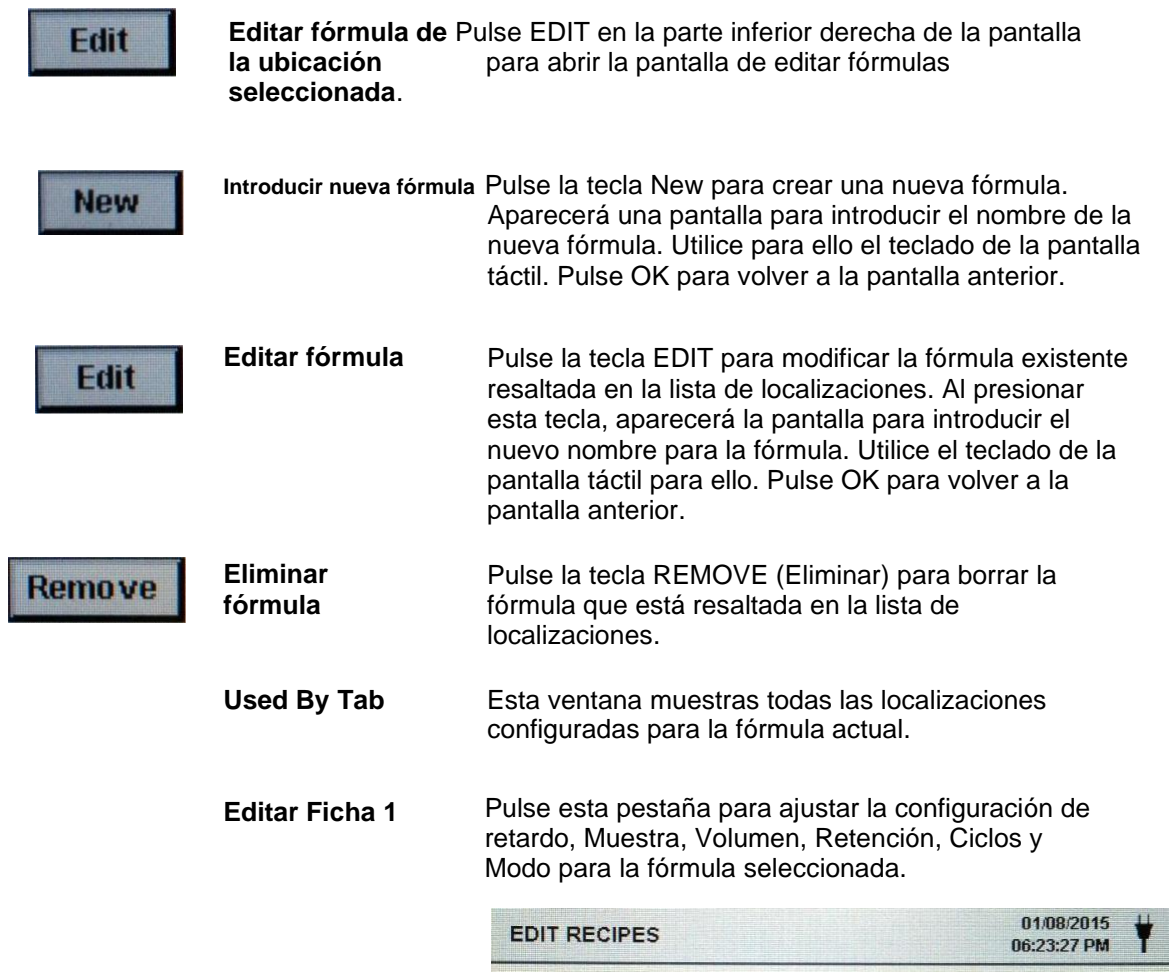

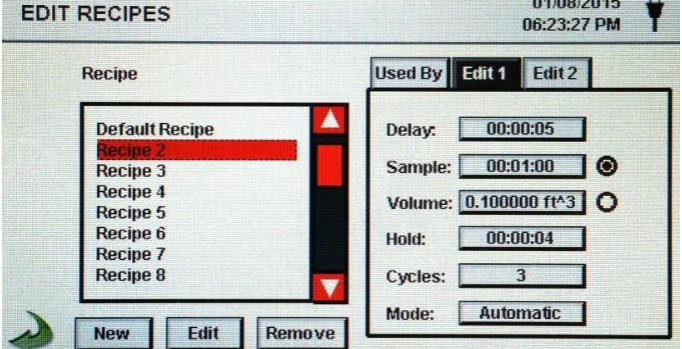

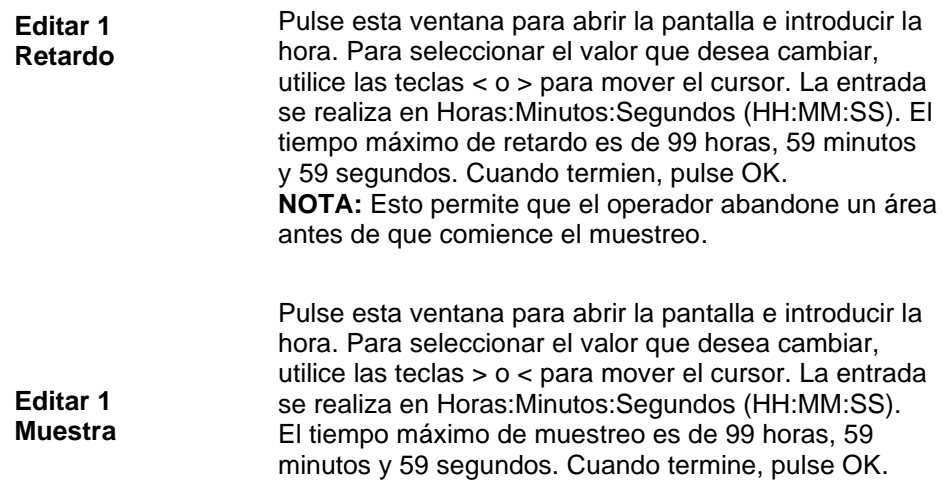

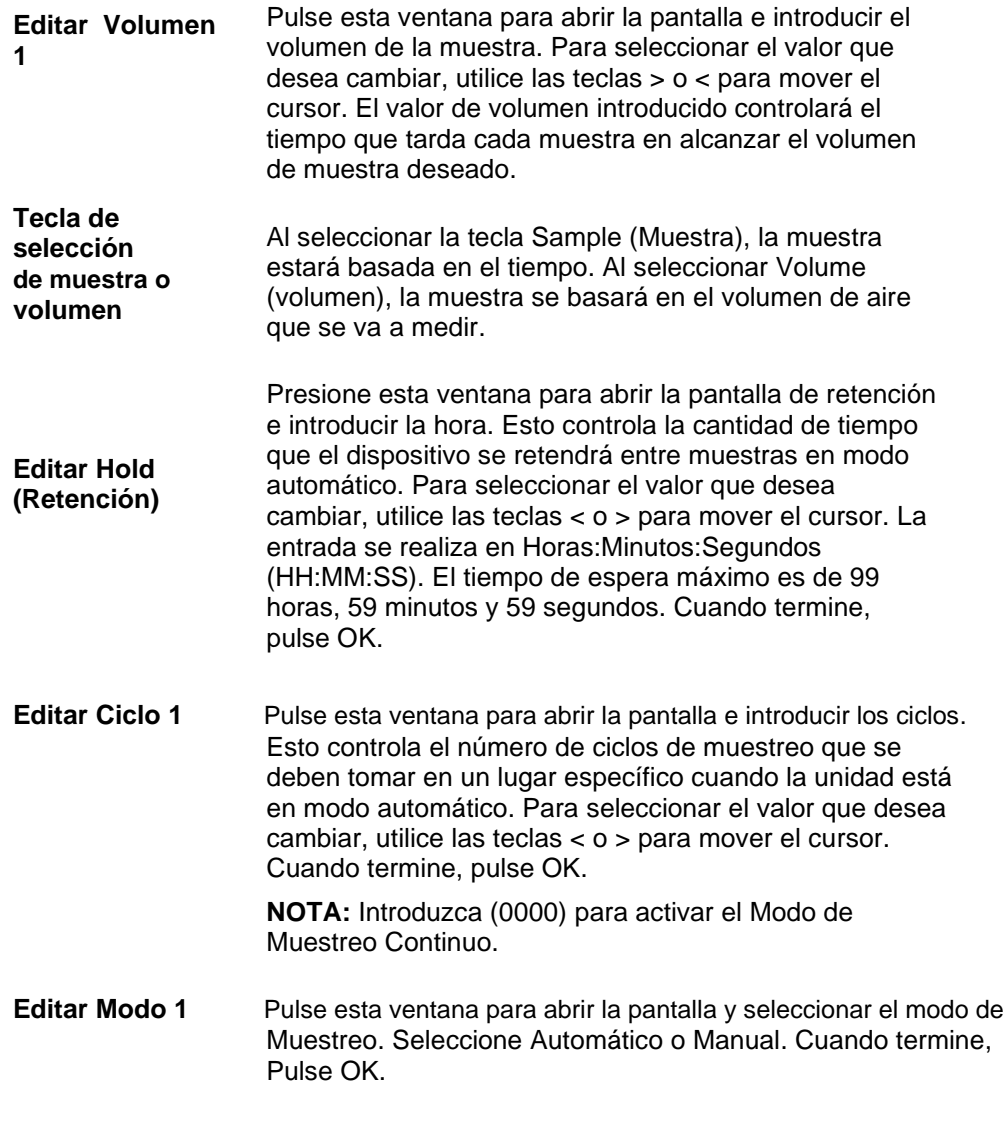

**Editar ficha 2** Pulse Edit 2 para habilitar las alarmas para cada tamaño de canal.

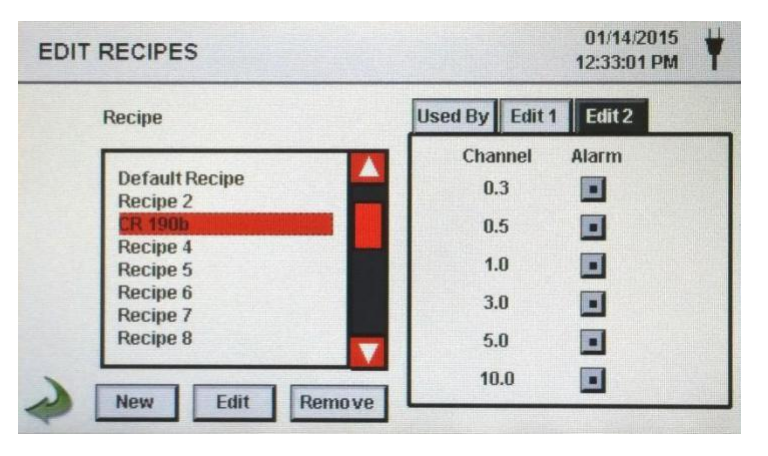

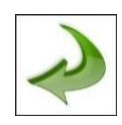

**Icono para volver atrás** Presione el icono de la flecha hacia atrás para volver a la pantalla anterior.

### <span id="page-36-0"></span>**6-5 Configuración**

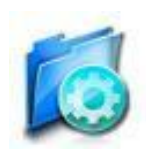

Presione el icono de configuración para seleccionar el Idioma, Almacenar muestras parciales, Reconocimiento de Alarma, Habilitar anotaciones, el Formato de número, Guardar la configuración en una unidad USB y Restaurar la configuración de fábrica.

#### **Pantalla de Configuración**

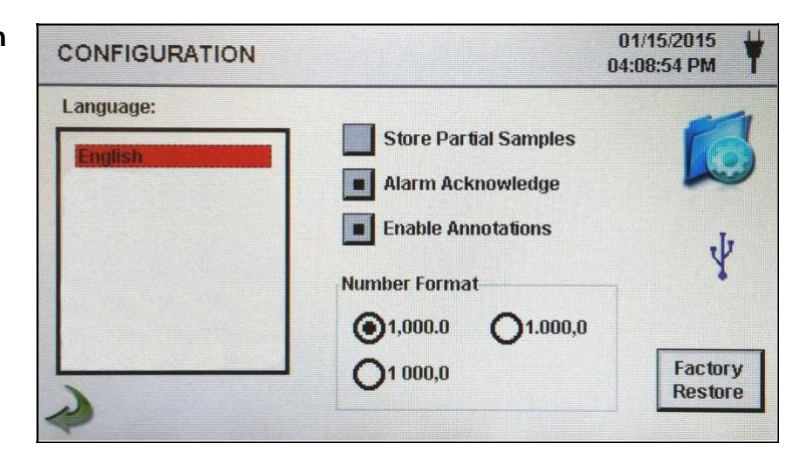

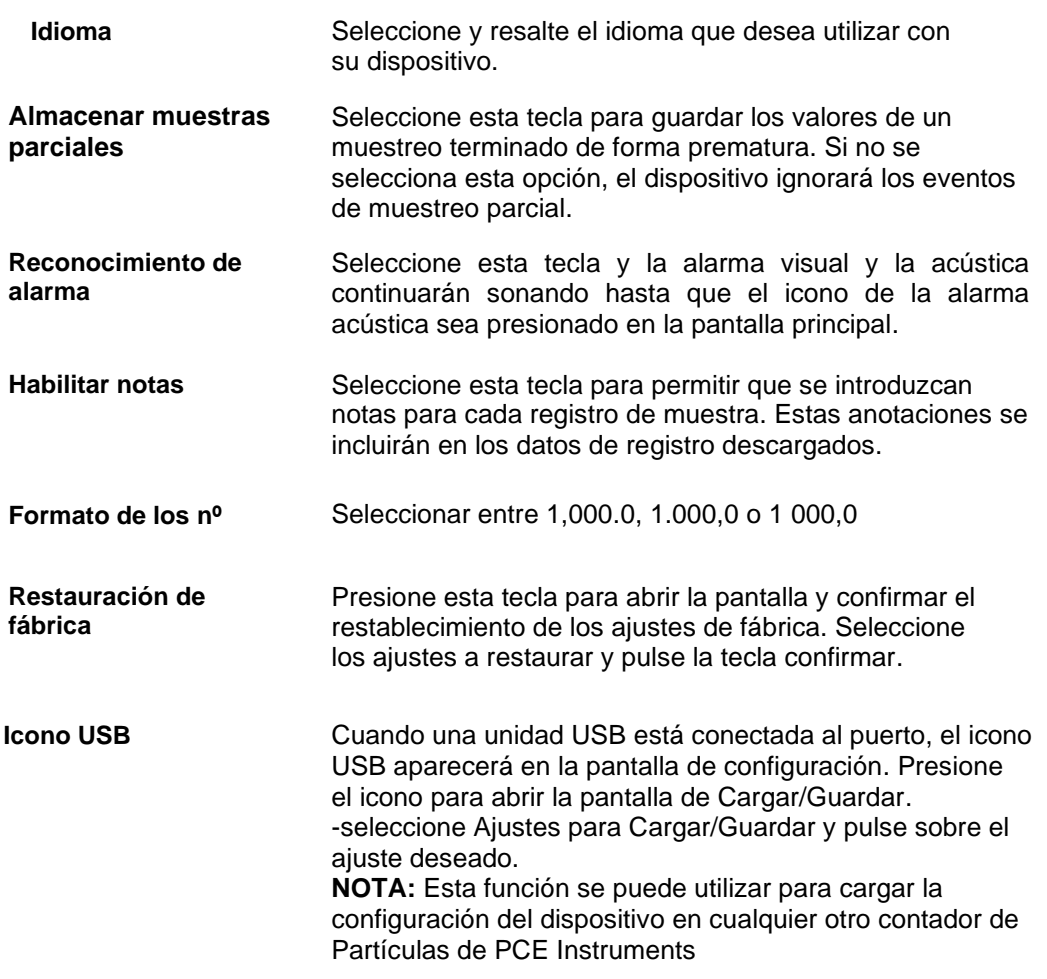

<span id="page-37-0"></span>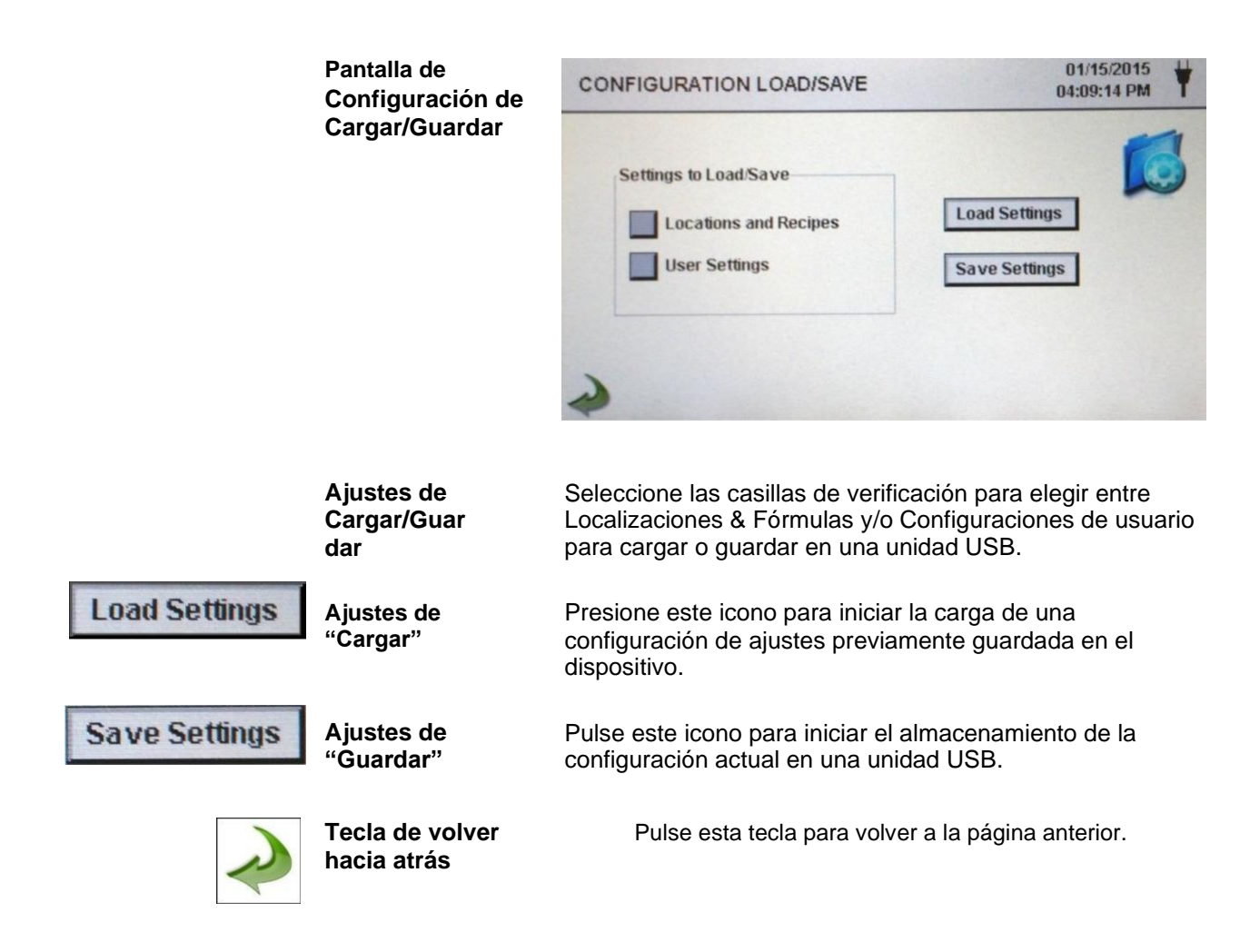

### **6-6 Configuración de la impresora**

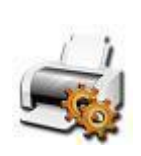

Pulse este icono para abrir la pantalla PRINTER SETUP (Configuración de la impresora).

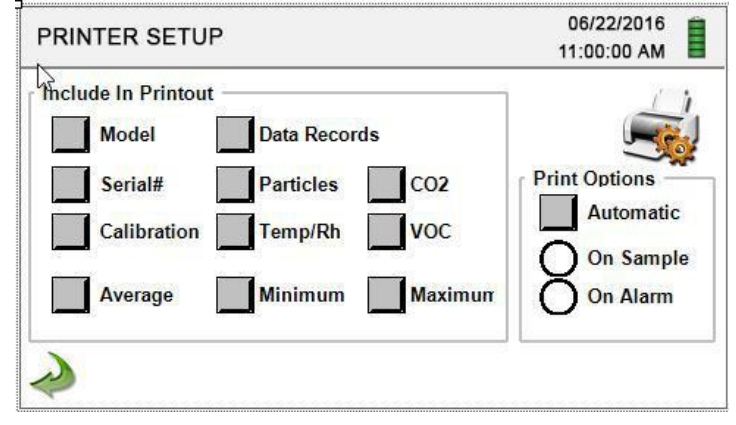

**Incluir en la impresión** Seleccione cada elemento para incluirlo en los valores e informes impresos.

**Impresión automática** Seleccione la opción de impresión automática para habilitar esta función en el modo de muestreo o de alarma.

### <span id="page-38-0"></span>**6-7 Comunicación**

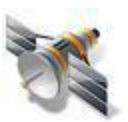

El dispositivo tiene múltiples modos de comunicación para cargar o descargar datos o configuraciones para su funcionamiento. Los modos de comunicación incluyen Ethernet, RS485, RS232. USB Host o cliente y Wi-Fi opcional. Pulse el icono de configuración para abrir la pantalla de comunicaciones.

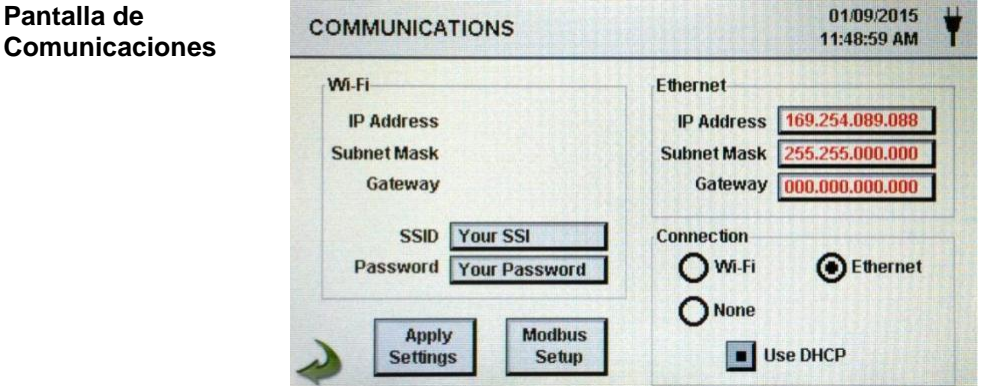

**Comunicación Ethernet** Seleccione esta tecla para la conexión Ethernet.

**Usar DHCP** Cuando se selecciona esta tecla, el dispositivo obtiene automáticamente una dirección IP, una máscara de subred y la información de la pasarela del enrutador.

**Dirección IP, Máscara Subred & Pasarela del enrutador** Si la tecla DHCP no está seleccionado, pulse las ventanas de Dirección IP, Máscara de Subred y pasarela del enrutador Para introducir los valores deseados para su router. Aparecerá un teclado numérico para introducir estos valores. Para seleccionar el valor que desea cambiar, utilice < o > Para mover el cursor. Al terminar, pulse OK. El dispositivo soporta un módulo de comunicación Wi-Fi opcional. Seleccione la tecla Wi-Fi para habilitar la conexión

#### **Comunicación Wi-Fi**

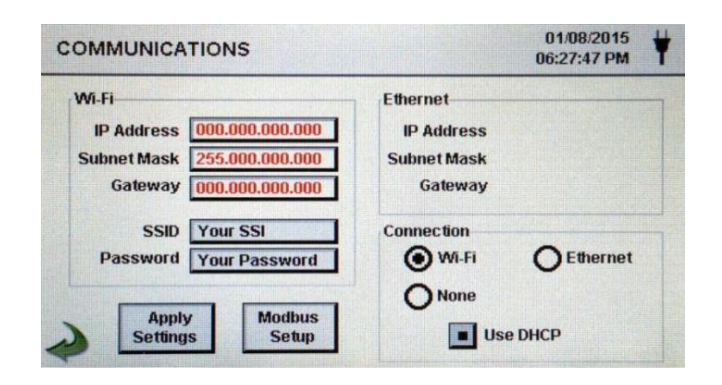

#### **Usar DHCP**

**Dirección IP Wi-FI, máscara Subred y pasarela del enrutador**

Cuando se selecciona esta tecla, el dispositivo obtendrá de forma automática una dirección IP, una máscara subred y una pasarela del enrutador.

Si la tecla DHPC no está seleccionada, pulse las ventanas Dirección IP, Máscara de Subred y Pasarela del enrutador, para introducir los valores deseados para su router. Aparecerá un teclado numérico para introducir estos valores. Para

seleccionar el valor que desea cambiar, utilice las teclas < o > para mover el cursor. Cuando termine, pulse OK. **Wi-Fi SSID** Presione Wi-Fi SSID para introducir el SSID Wi-Fi y pulse OK. **NOTA:** Sensible a mayúsculas y minúsculas **Contraseña Wi-**Pulse esta ventana para introducir la contraseña del Wi-Fi y **Fi**  pulse OK. **NOTA:** Sensible a mayúsculas y minúsculas **Ajustes**  Presione este icono para abrir la pantalla de **Modbus**  configuración de Modbus. 01/09/2015 **MODBUS SETUP** 11:33:23 AM **Register Set** Mode **Baud** Parity **Modbus** 247 **Address ASCII** 9600 **None** 38400 **TCP Port** 00502 **TCP** Odd 57600 115200 **TCP Config** 05000 Port **Apply Settings Dirección**  Pulse esta ventana para abrir la pantalla e introducir la **Modbus**  dirección Modbus (0-247). Aparecerá un teclado numérico para introducir estos valores. Para seleccionar el valor que desea cambiar, utilice las teclas < o > para mover el cursor. Cuando termine, pulse OK. **Puerto TCP** Pulse esta ventana para abrir la pantalla e introducir el puerto TCP Modbus. Aparecerá un teclado numérico para introducir estos valores. Para seleccionar el valor que desea cambiar, utilice las teclas < o > para mover el cursor. Cuando termine, pulse OK. **Tiempo de espera**  Esto es útil cuando una conexión a un ordenador remoto **del enlace TCP** desaparece durante más tiempo del esperado (puede que debido a una caída de la conexión del router). Esto podría permitir que la conexión se restableciera automáticamente. Pulse esta ventana para abrir la pantalla e introducir el tiempo de espera del enlace TCP. Aparecerá un teclado numérico para introducir el número de segundos de tiempo de espera. Para seleccionar el valor que desea cambiar, utilice las teclas < o > para mover el cursor. Cuando termine, pulse OK. **NOTA:** Si se ajusta el tiempo de espera a 0, se desactivará esta función. **Modo** Seleccione entre ASCII, RTU, o TCP. **Baudios** Seleccione entre 9600, 19200, 38400, 57,600, o115200.

**Paridad** Seleccione paridad, Impar, par o ninguna.

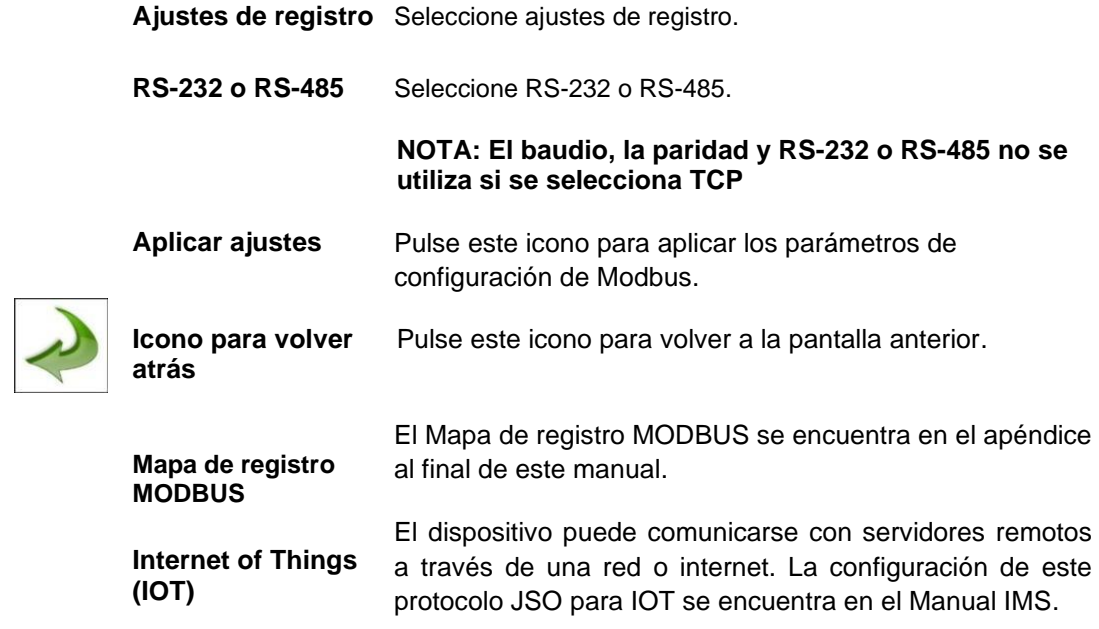

### <span id="page-41-0"></span>**6-8 Ambiente**

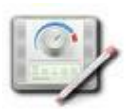

Pulse este icono para abrir la pantalla de ambiente y configurar las unidades de presión barométrica (BP), las unidades de temperatura (TEMP), activar las alarmas baja y alta, confgurar las alarmas Baja y Alta y mostrarlas en la pantalla principal.

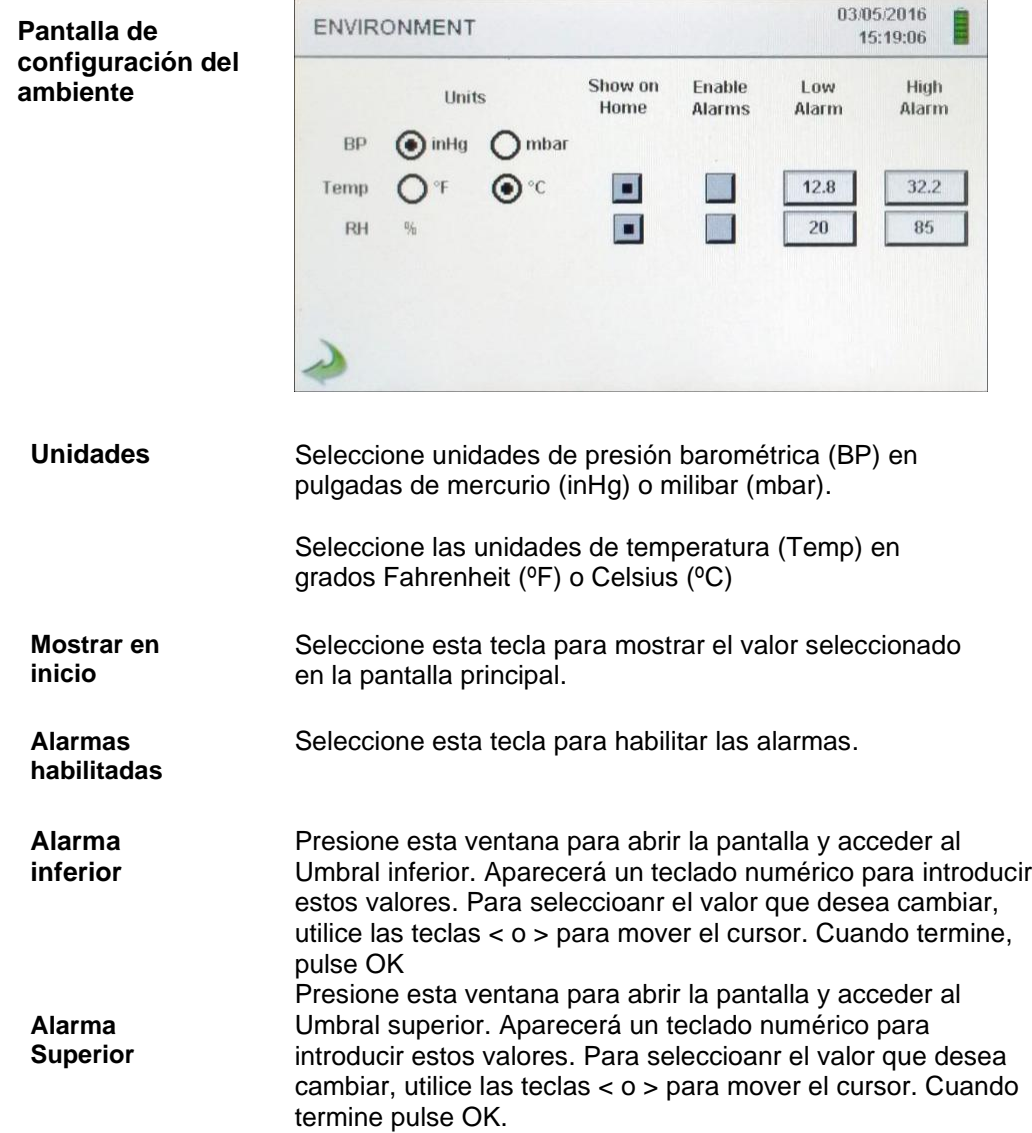

### **6-9 Contraseñas**

**Pantalla de** 

Presione este icono para abrir la pantalla de Configuración de las contraseñas.

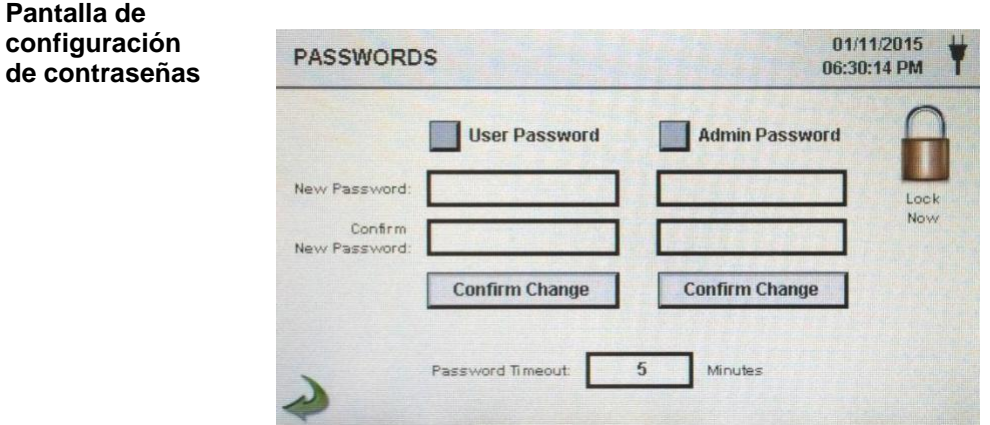

<span id="page-42-0"></span>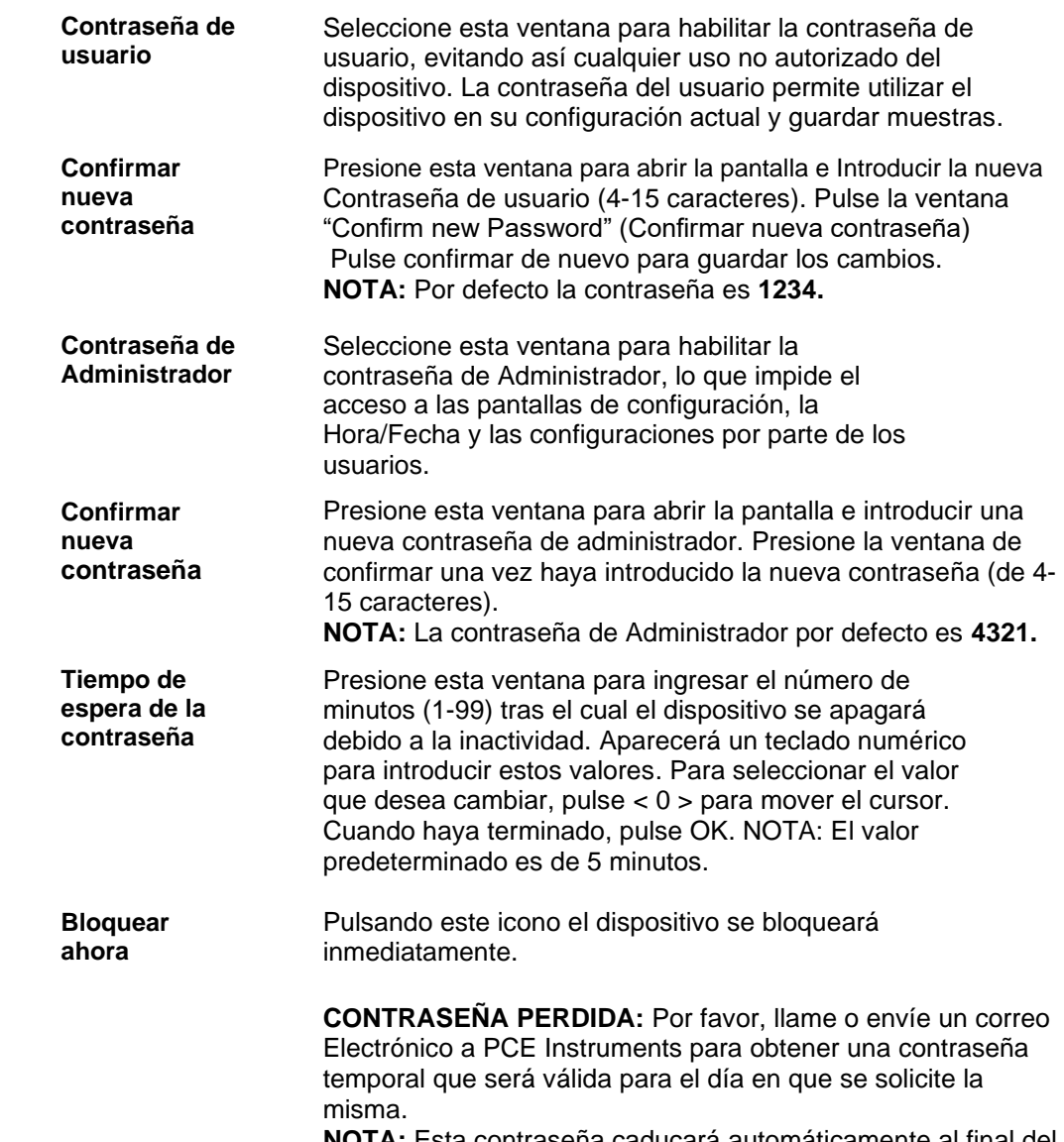

#### **NOTA:** Esta contraseña caducará automáticamente al final del día de su emisión.

### **6-10 Pantallas**

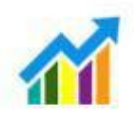

Pulse este icono para abrir la ventana de configuración de las pantallas. Seleccione Partículas, Medición en tiempo Real, Gráficos y/o Ambiente PM para activar las pantallas que se muestran cuando se pulsa repetidamente el icono Screens (Pantallas) en la página de inicio.

### <span id="page-43-0"></span>**7-1 Gestión de la energía**

ĪΙ

Pulse el icono del adaptador CA para abrir la pantalla de gestión de energía.

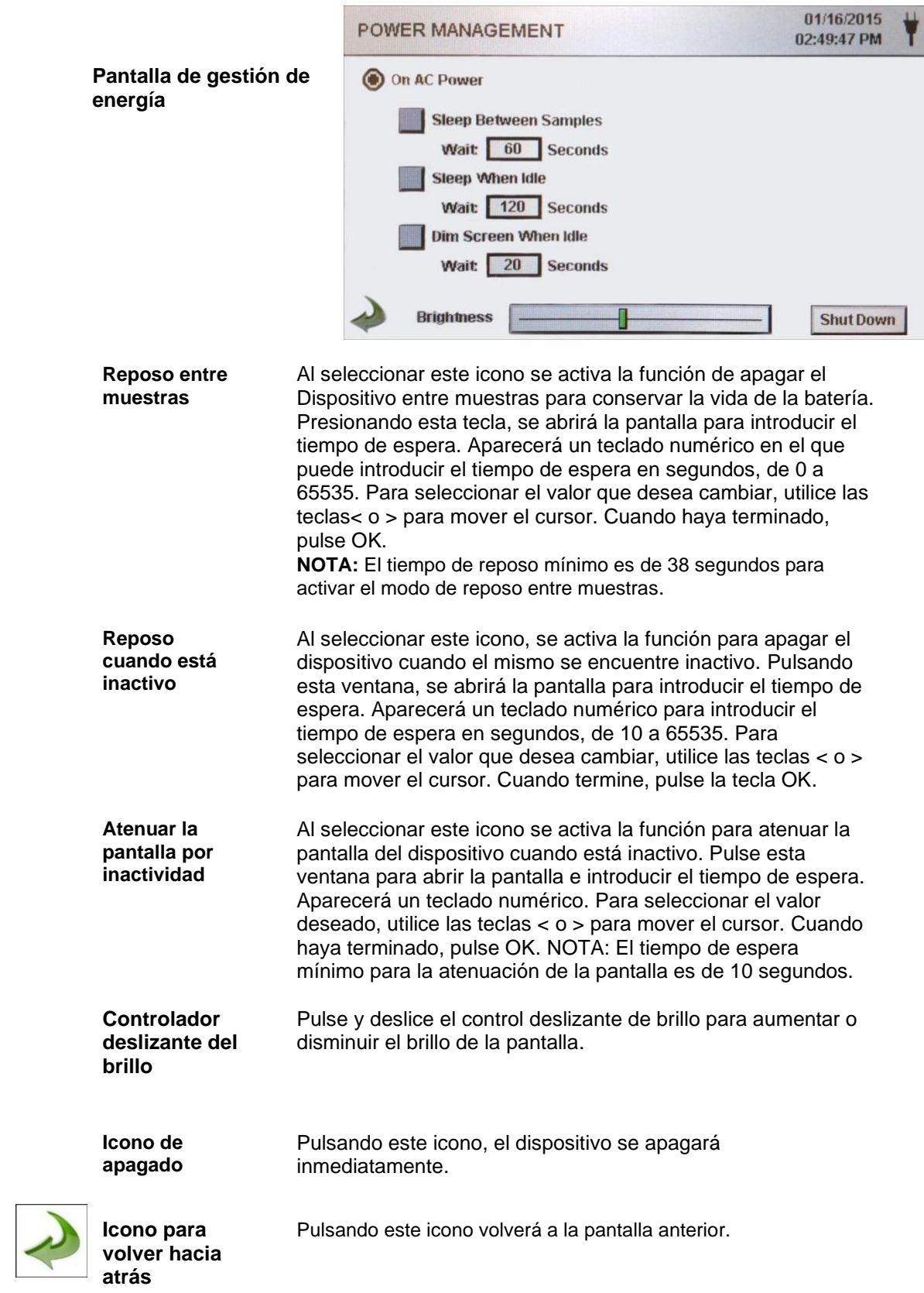

### <span id="page-44-0"></span>**8-1 Controles de volumen**

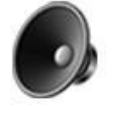

**Icono del** 

**Control de** Pulse este icono para activar el control deslizante del volumen **volumen** mueva la barra deslizante para ajustar el volumen. Aparece un valor numérico en la parte inferior del control que indica el volumen relativo. Si mueve la barra hasta el 0, se silenciará el dispositivo.

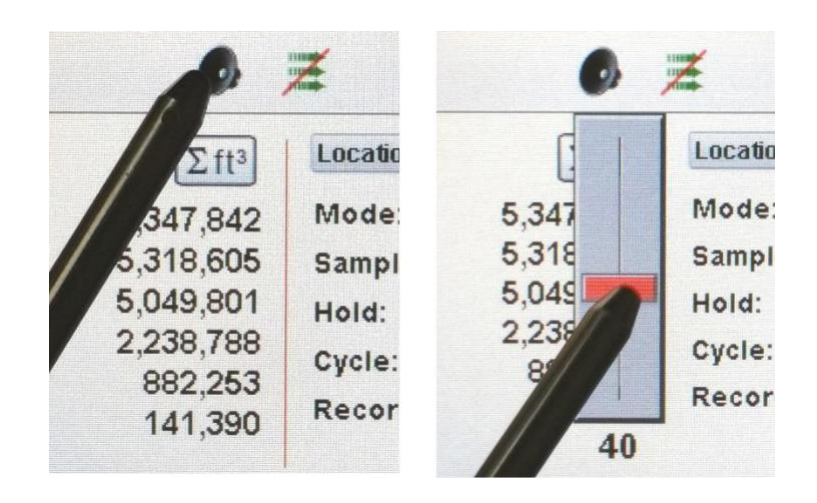

### **9-1 Software de gestión del dispositivo (IMS)**

El dispositivo incluye una utilidad de software basada en PC para realizar gráficos en tiempo real, descargar datos del dispositivo, calibrar el campo de los sensores, actualizar el firmware, realizar diagnósticos remotos directos al servicio técnico y mucho más.

**NOTA:** Las instrucciones detalladas para el uso del software IMS se encuentran en el manual del software IMS en la unidad USB incluida.

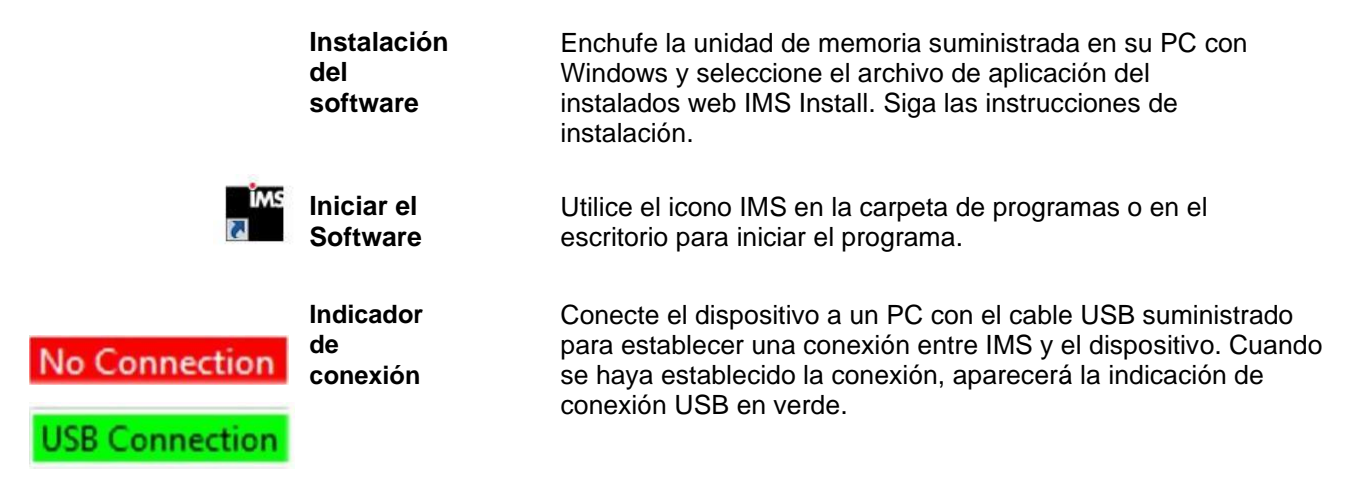

### <span id="page-45-0"></span>**10-1 Funcionamiento remoto**

Se puede acceder al dispositivo mediante un navegador web a través de Ethernet (cableado o Wi-fi), Utilizando la dirección IP del dispositivo que se encuentra en la pantalla de Comunicaciones. Las siguientes funciones se pueden realizar de forma remota: Iniciar y detener el muestreo, cambiar las unidades de datos, seleccionar localizaciones y Activar/Desactivar los valores de canal visualizados.

El dispositivo debe colocarse en modo Ethernet o en modo Wi-Fi opcional y la unidad también debe estar conectada a un router para que funcione en la misma red que el PC.

En la pantalla de comunicaciones, seleccione la tecla Usar DHCP y la unidad mostrará automáticamente la configuración emitida por el enrutador. Introduzca la dirección IP mostrada en el navegador de cualquier dispositivo para acceder a la pantalla remota.

**NOTA:** La dirección URL es la dirección IP que el router DHCP ha asignado al dispositivo. Se pude proporcionar una dirección IP estática para el equipo a través de la pantalla Comunicaciones deseleccionando la tecla "Usar DHCP" e introduciendo la dirección IP.

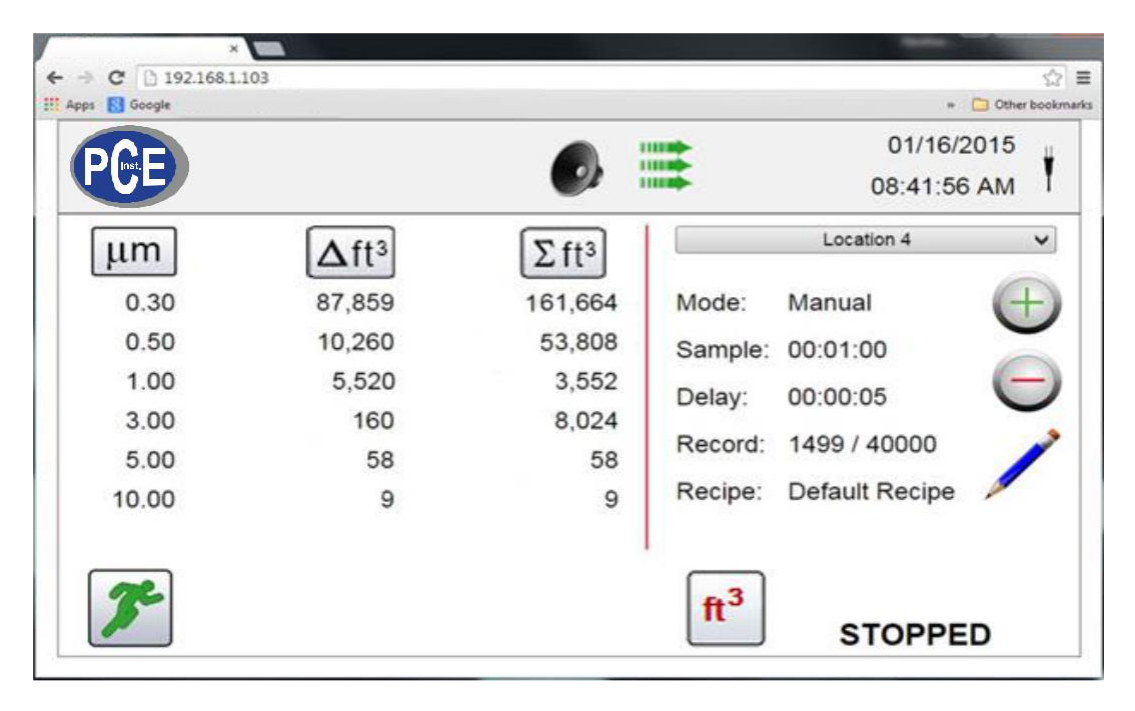

### **Apéndice – A Mapa de Registro Modbus**

El mapa de registro MODBUS se puede encontrar en la memoria USB.

### **Apéndice – B Registro de datos del sensor ambiental**

Los datos de los sensores ambientales se pueden registrar sin hacer funcionar la bomba o el láser deseleccionando todos los canales de partículas en la pantalla de gestión de canales. Aparecerá una pantalla de "All channels are disabled" (todos los canales están desactivados) cuando se presiona la tecla de la flecha hacia atrás. Pulse YES (Si) para confirmar o NO (No) para cancelar.

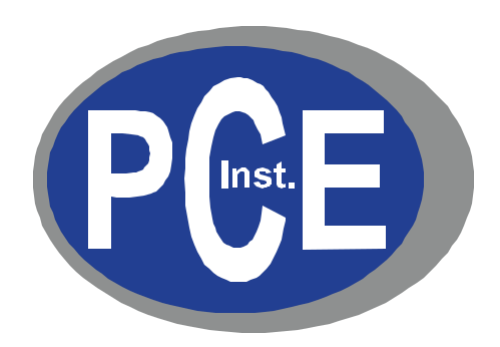

### **PCE Ibérica S.L.**

Calle Mayor, 53, bajo 02500 Tobarra (Albacete)

España: +34 967 543 548

www.pce-instruments.com